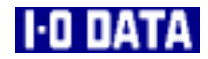

# **SCSI対応USB 2.0&USB 1.1コンバータ USB2-SC 取扱説明書**

# 蠶 アイ・オー・データ機器

98703-01

#### **【ご注意】**

- 1) 本製品及び本書は株式会社アイ・オー・データ機器の著作物です。 したがって、本製品及び本書の一部または全部を無断で複製、複写、転載、改変することは法律で禁 じられています。
- 2) 本サポートソフトウェアに含まれる著作権等の知的財産権は、お客様に移転されません。
- 3) 本サポートソフトウェアのソースコードについては、如何なる場合もお客様に開示、使用許諾を致し ません。また、ソースコードを解明するために本ソフトウェアを解析し、逆アセンブルや、逆コンパ イル、またはその他のリバースエンジニアリングを禁止します。
- 4) 書面による事前承諾を得ずに、本サポートソフトウェアをタイムシェアリング、リース、レンタル、 販売、移転、サブライセンスすることを禁止します。
- 5) 本製品は、医療機器、原子力設備や機器、航空宇宙機器、輸送設備や機器など人命に関る設備や機器、 及び高度な信頼性を必要とする設備や機器としての使用またはこれらに組み込んでの使用は意図され ておりません。これら、設備や機器、制御システムなどに本製品を使用され、本製品の故障により、 人身事故、火災事故、社会的な損害などが生じても、弊社ではいかなる責任も負いかねます。設備や 機器、制御システムなどにおいて、冗長設計、火災延焼対策設計、誤動作防止設計など、安全設計に 万全を期されるようご注意願います。
- 6) 本製品及び本書の内容については、改良のために予告なく変更することがあります。
- 7) 本製品及び本書の内容について、不審な点やお気づきの点がございましたら、弊社サポートセンター までご連絡ください。
- 8) 本サポートソフトウェアの使用にあたっては、バックアップ保有の目的に限り、各1部だけ複写できる ものとします。
- 9) お客様は、本サポートソフトウェアを一時に1台のパソコンにおいてのみ使用することができます。
- 10) お客様は、本製品または、その使用権を第三者に対する再使用許諾、譲渡、移転またはその他の処分 を行うことはできません。
- 11) 弊社は、お客様が【ご注意】の諸条件のいずれかに違反されたときは、いつでも本製品のご使用を終 了させることができるものとします。
- 12) 本製品は日本国内仕様です。本製品を日本国外で使用された場合、弊社は一切の責任を負いかねます。 また、弊社は本製品に関し、日本国外への技術サポート、及びアフターサービス等を行っておりませ んので、予めご了承ください。(This product is for use only in Japan. We bear no responsibility for any damages or losses arising from use of, or inability to use, this product outside Japan and provide no technical support or after-service for this product outside Japan.)
- 13) 本製品は「外国為替及び外国貿易法」の規定により戦略物資等輸出規制製品に該当する場合がありま す。

国外に持ち出す際には、日本国政府の輸出許可申請などの手続きが必要になる場合があります。

- 14) 本製品を運用した結果の他への影響については、上記にかかわらず責任は負いかねますのでご了承く ださい。
	- I-O DATAは、株式会社アイ・オー・データ機器の登録商標です。
	- i· CONNECTおよびi· CONNECTのロゴは、株式会社アイ・オー・データ機器の商標です。
	- Microsoft,Windowsは、米国 Microsoft Corporationの登録商標です。
	- Intel,Pentiumは、Intel Corporationの登録商標です。
	- その他、一般に会社名、製品名は各社の商標または登録商標です。

### **安全上のご注意**

ここでは、お使いになる方への危害、財産への損害を未然に防ぎ、安全に正しく お使いいただくための注意事項を記載しています。 ご使用の際には、必ず記載事項をお守りください。

**This product is for use only in Japan. We bear no responsibility for any damages or losses arising from use of, or inability to use, this product outside Japan and provide no technical support or after-service for this product outside Japan.**

### **警告および注意表示**

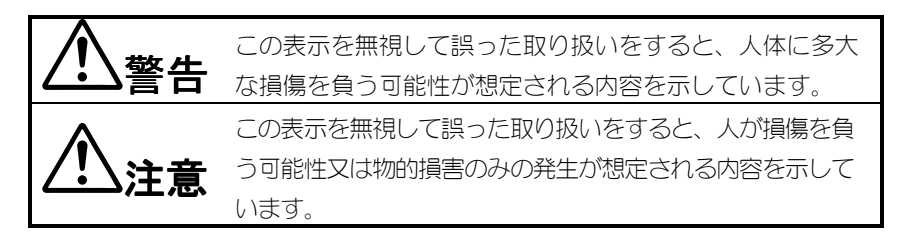

### **絵記号の意味**

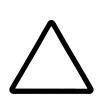

この記号は注意(警告を含む)を促す内容を告げるものです。 記号の中や近くに具体的な内容が書かれています。

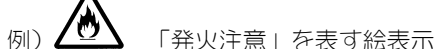

この記号は禁止の行為を告げるものです。

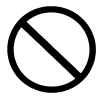

記号の中や近くに具体的な内容が書かれています。

「分解禁止」を表す絵表示

この記号は必ず行っていただきたい行為を告げるものです。 記号の中や近くに具体的な内容が書かれています。

「電源プラグを抜く」を表す絵表示

i

# **警告**

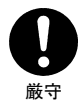

### **本製品を使用する場合は、ご使用のパソコンや周辺機器のメー カーが指示している警告、注意表示を厳守してください。**

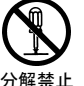

### **本製品を修理・改造 本製品を修理・改造・分解しないでください。 ・分解しないでください。**

火災や感電、やけど、動作不良の原因になります。

修理は弊社修理係にご依頼ください。分解したり、改造した場合、保証期間 であっても有償修理となる場合があります。

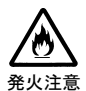

### **本製品を取り付ける場合は、必ず本書で接続方法をご確認 になり、以下のことにご注意ください。**

- 接続ケーブルなどの部品は、必ず添付品または指定品をご使用ください。 故障や動作不良の原因になります。
- 接続するコネクタやケーブルを間違えると、パソコン本体やケーブルから 発煙したり火災の原因になります。

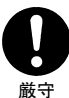

### **本製品の取り付け、取り外しの際は、必ず本書で、取り付 け取り外し方法をご確認ください。**

間違った操作を行うと火災・感電・動作不良の原因となります。

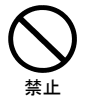

### **本体を濡らしたり、お風呂場では使用しないでください。**

火災・感電の原因となります。お風呂場、雨天、降雪中、海岸、水辺での ご使用は、特にご注意ください。

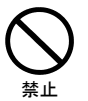

### **濡れた手で本製品を扱わないでください。**

感電や、本製品の故障の原因となります。

# **注意**

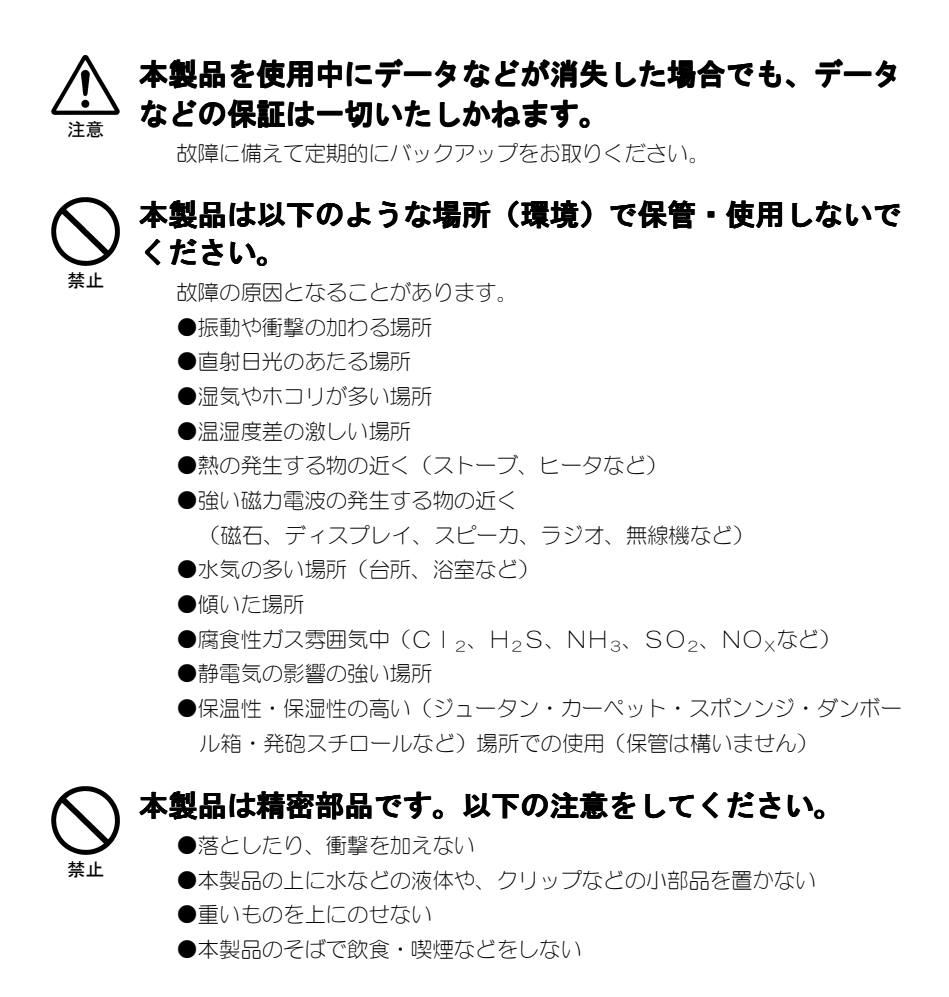

iii

### 厳守 **本体についた汚れなどを落とす場合は、柔らかい布で乾拭 きしてください。**

●洗剤で汚れを落とす場合は、必ず中性洗剤を水で薄めてご使用ください。

●ベンジン、アルコール、シンナー系の溶剤を含んでいるものは使用しない でください。

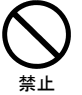

### **本製品内部で結露させたまま使わないでください。**

時間をおいて、結露がなくなってからお使いください。 本製品を寒い所から暖かい場所へ移動したり、部屋の温度が急に上昇する と、内部が結露する場合があります。

そのまま使うと誤動作や故障の原因となる場合があります。

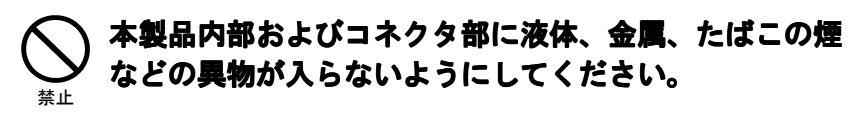

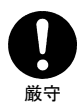

### **動作中にケーブルを激しく動かさないでください。**

接触不良およびそれによるデータ破壊などの原因となることがあります。

# **使用上のご注意**

### **●本製品に接続したドライブにアクセス中は、省電力モードにしない でください。**

 本製品にアクセス中は、スタンバイ/休止/スリープなどの省電力モードにしな いでください。

### **●他のUSB機器を使う場合は、下記にご注意ください。**

#### **•本製品の転送速度が遅くなることがあります。**

#### **・本製品を USBハブに接続しても使えないことがあります。**

その場合は、パソコンのUSBポートに接続してください。

### **●本製品に接続したドライブからOSは起動できません。**

本製品に接続したドライブからのOS起動はサポートされておりません。

### **●本製品は、動作中高温になりますが、動作上の問題はありません。**

仕様上、動作中は本製品が高温になりますが、動作上の問題はありません。

### **お読みになる前に**

このたびは、本製品をお買い上げいただき、誠にありがとうございます。 お使いの前に本書をよくお読みいただき、正しいお取り扱いをお願いします。

**呼び方**

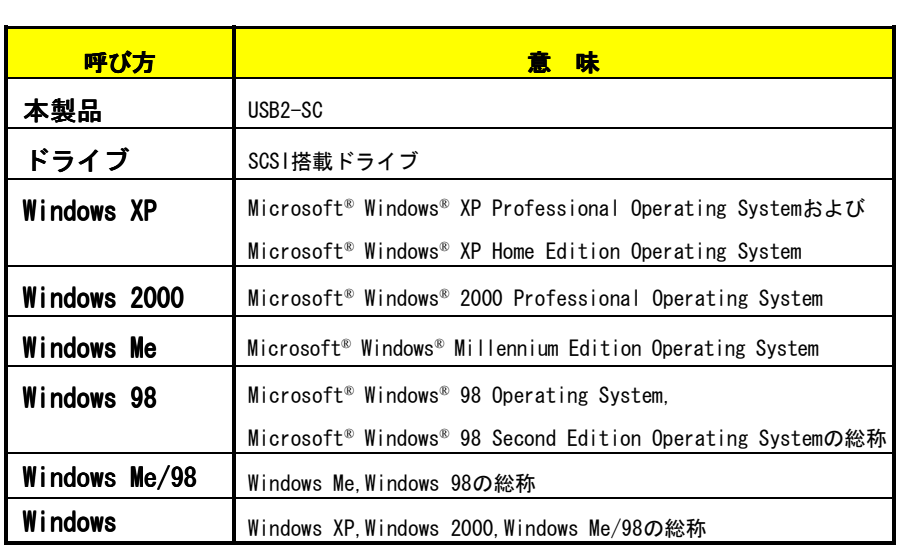

### **マークの説明**

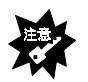

**注意**

**参考**

本製品を使う上で、注意すべきことが書かれています。

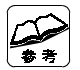

本製品を使う上で、役に立つことが書かれています。

### もくじ

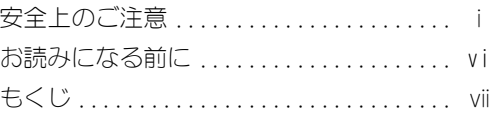

................

................. 9

................. 21

### はじめに

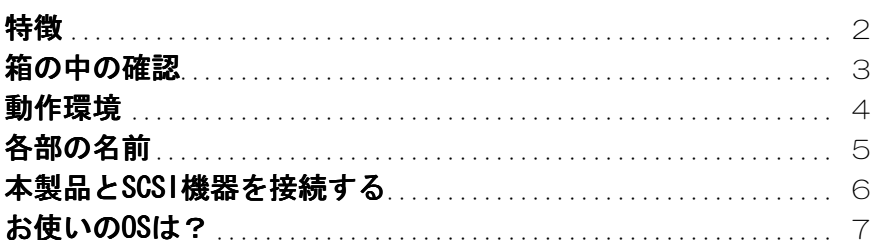

### Windows XP でお使いの場合

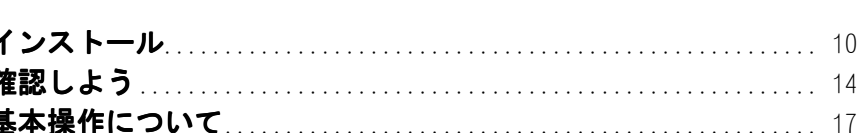

### Windows 2000 でお使いの場合

### 

もくじ

# Windows Me でお使いの場合 - - - - - - - - - - - - - - - - 35

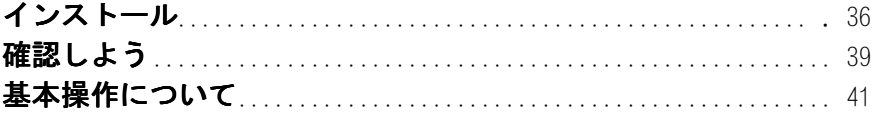

# Windows 98 でお使いの場合 - -----------------45

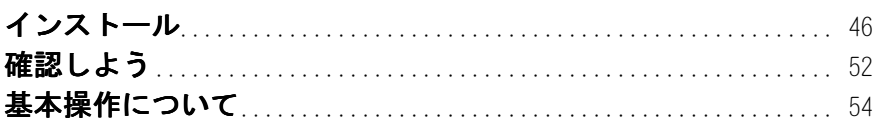

# フォーマットしよう

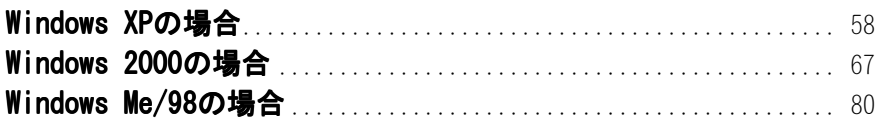

### ふろく

# . . . . . . . . . . . . . . . . . 87

................. 57

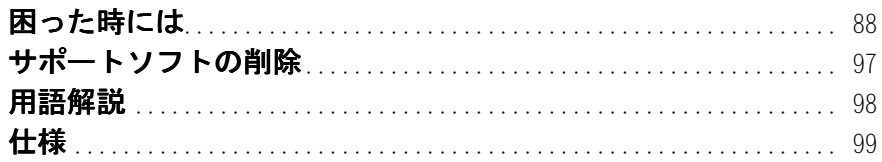

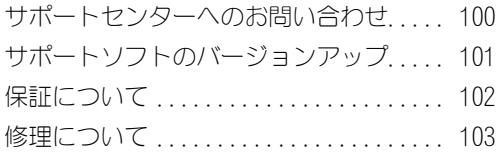

# **はじめに**

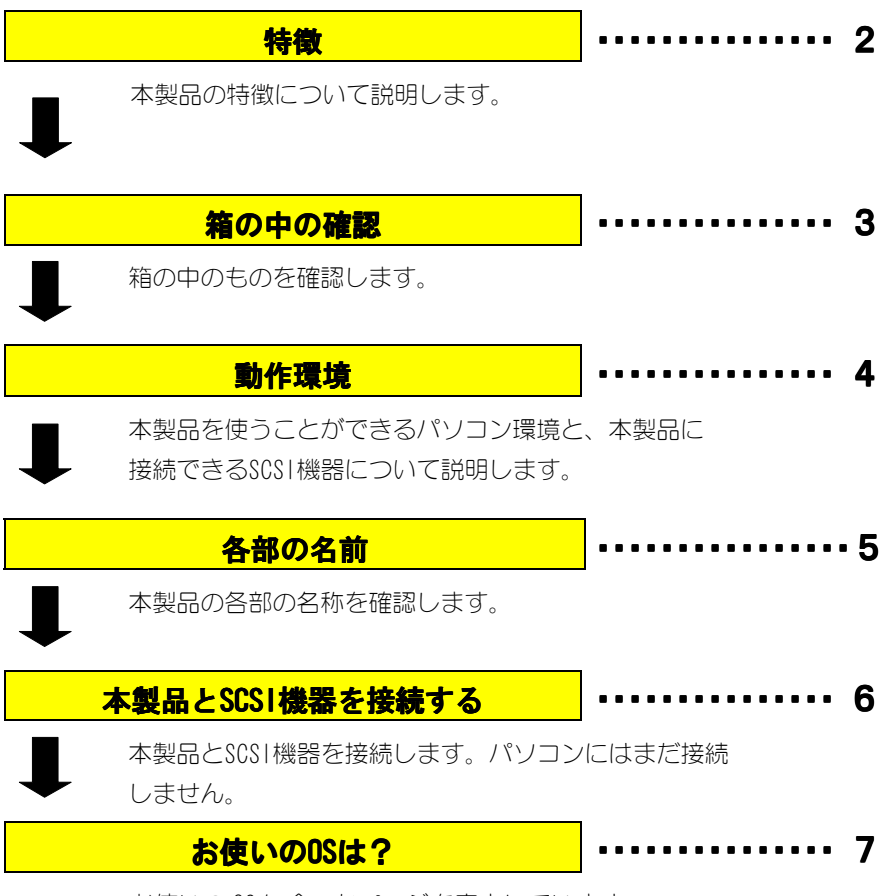

お使いの OS に合ったページを案内しています。

# **特徴**

### **■ 世界最小! 極小コンパクトボディ**

SCSIデバイスに接続しても場所を必要としません。

### **■ SCSIデバイスを最大4台まで接続可能**

# **箱の中の確認**

箱の中には以下のものが入っています。

にチェックをつけながら、ご確認ください。

万が一不足品がございましたら、弊社サポートセンターまでご連絡ください。

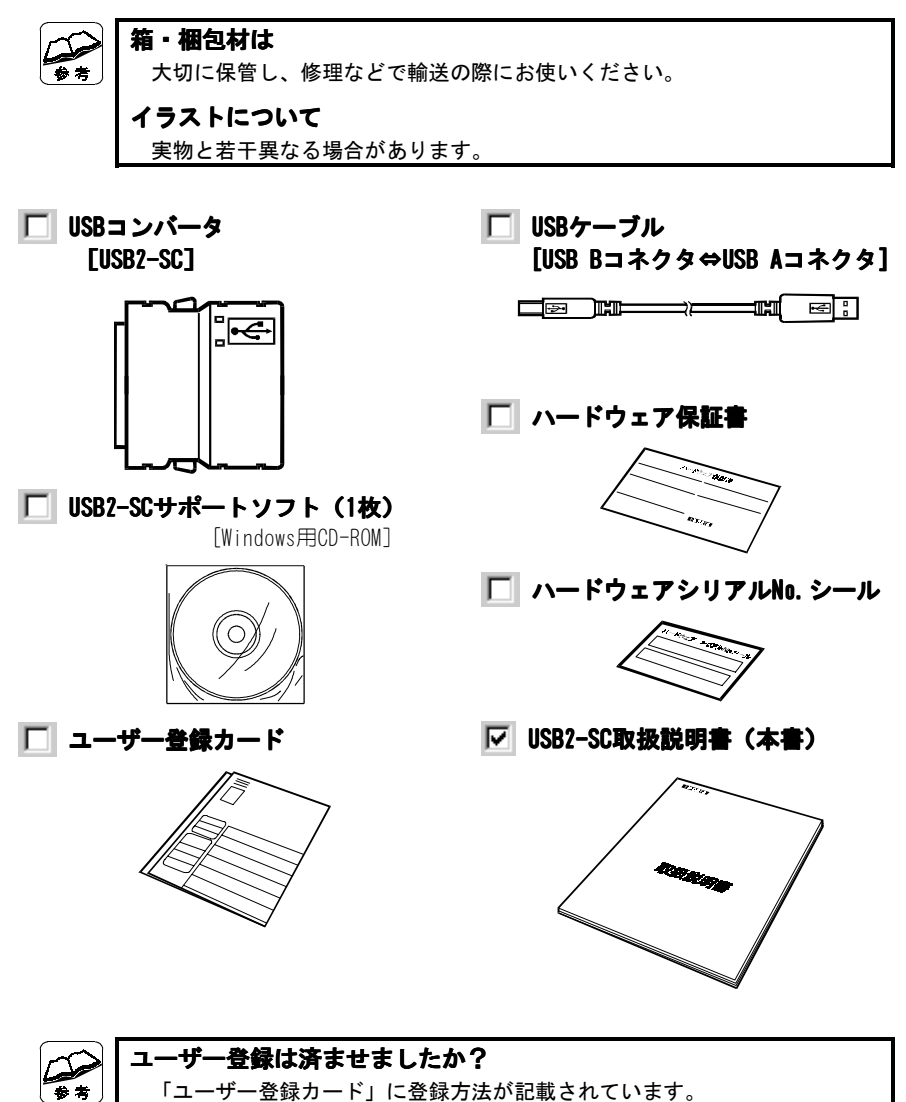

# **動作環境**

本製品を使うことのできるパソコン環境を説明します。

### **対応機種および対応OS**

### **次の条件を満たすこと**

- ・本製品を接続できるUSBポートを搭載した機種。(弊社製USB2-PCI、 CBUSB2、USB-PCIを装着した機種含む。) ※USB 2.0環境での動作は、弊社製USB 2.0インターフェイスにおいて確認
	- を行っております。動作対応については、各インターフェイスメーカー にお問い合わせください。

 ※USB 1.1ポートを搭載した機種や弊社製USBインターフェイスボード 「USB-PCI」を装着した機種では、USB 1.1機器として動作します。

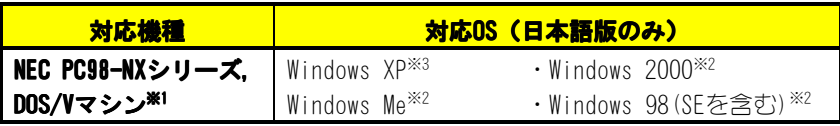

- ※1 弊社では、OADG加盟メーカーのDOS/Vマシンで動作確認をしています。
- ※2 弊社製USB 2.0インターフェイス製品をお使いの場合には、「USB 2.0インター フェイスサポートソフト」Ver2.00以降をお使いください。 USB 2.0で使用する場合、別途インターフェイス付属のドライバが必要です。
- ※3 USB 1.1のみ使用可能。USB 2.0はMicrosoft社からのWindows Updateにより対応 予定です。動作が不安定な場合は、「USB 2.0インターフェイスサポートソフ ト」Ver2.00以降をお試しください。

### **・SCSIケーブルは総延長1.5m以内になるようにしてください。 ・68ピン⇔50ピン変換アダプタとの併用はできません。 ・Macintoshには対応しておりません。**

### **対応SCSI機器**

弊社製品:ハードディスク、MO ドライブ、DVD-ROM ドライブ、CD-RW ドライブ※ 対応コネクタ:D-Sub ハーフピッチ 50 ピン

※ BURN-Proof、Just Link 等のエラー防止機能搭載 CD-RW ドライブのみ対応。 (DVD-ROM リード対応モデルを含む)ただし、B's Recorder GOLD は Windows 2000 環境ではご使用いただけません。

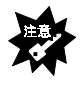

### **SCSI 製品に添付のユーティリティー等で、一部ご使用いただけない ものがあります。**

**例) HDXGシリーズ、HDVS-UMシリーズのスーパーマル のスーパーマルチドライブ設定ユーティ リティ等はご使用いただけません。**

# **各部の名前**

各部の名称および機能の確認をします。

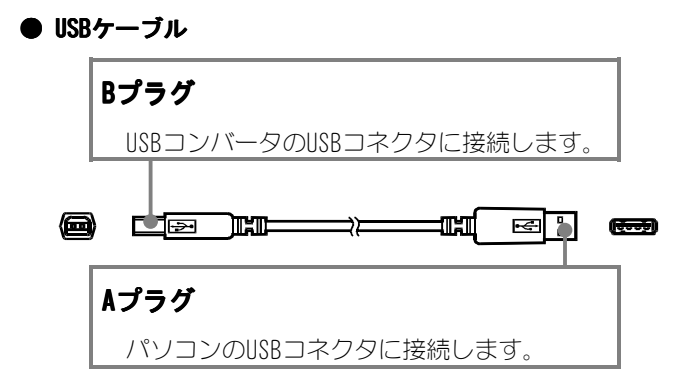

 **● USBコンバータ**

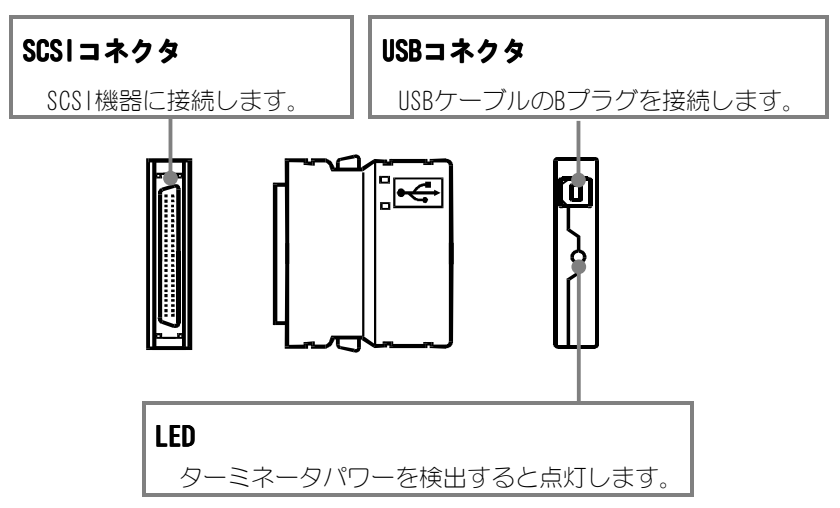

# **本製品とSCSI機器を接続する**

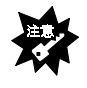

6

**まだパソコンには接続しないでください。** パソコンとの接続は、インストール作業の中で行います。ここではUSB2-SCと SCSI機器の接続のみを行います。

# 1 USBコンバータのUSBコネクタにUSBケーブルの Bプラグを接続します。

2 USBコンバータのSCSIコネクタをSCSI機器に接 続します。

### <br />
他のSCSI機器をディジーチェーン接続する場合 は、ここですべて接続します。

※ ディジーチェーンできるのは、4台までです。 ※ 最終のSCSI機器には必ずターミネータを接続してください。

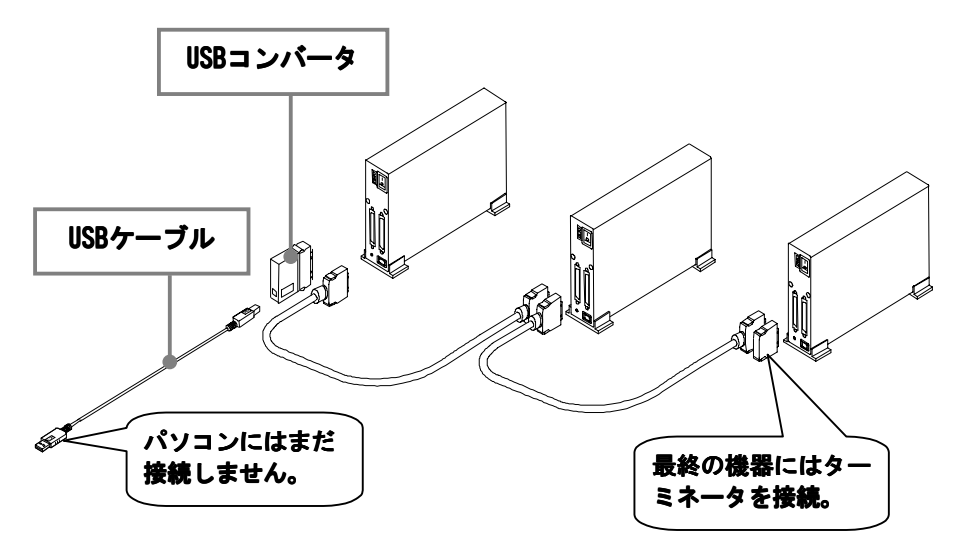

次ページ【お使いのOSは?】を参照し、該当する ページへ進みます。

# **お使いのOSは?**

ここでは、お使いのOSに合ったページを案内しています。 下の表をご覧になり、それぞれのページへお進みください。

### USB2-PCIと併用する場合!

Windows XP以外のOSで、USB2-PCIと併用する場合は、 あらかじめUSB2-PCIサポートソフトVer2.00以降をインス トールしてください。 アンインストール、およびインストールの方法については、 「USB2-PCI取扱説明書」をご覧ください。

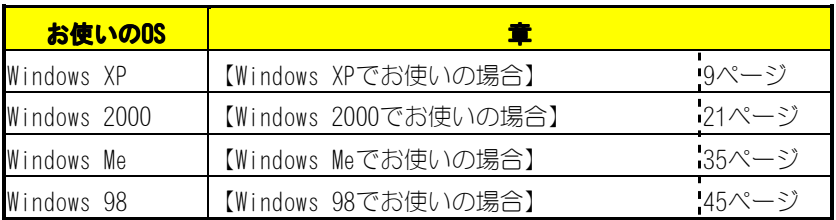

# *Memo*

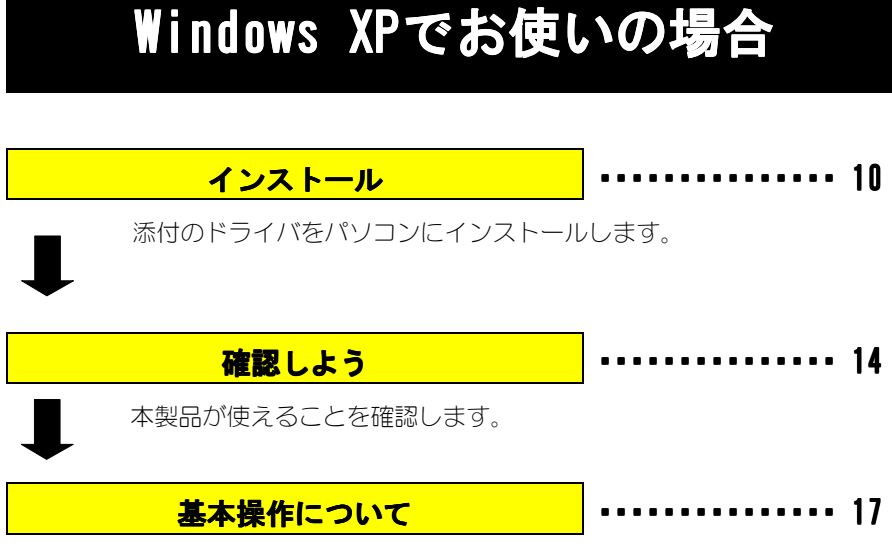

本製品を使う上での操作について説明します。

# **インストール**

はじめて本製品を接続する際の手順について説明します。

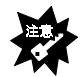

**接続するドライブが使われていることが前提です** 本書は、現在使われているドライブのケーブルを本製品に交換するように 書かれています。 まずは、ドライブを使えるようにしてください。 ドライブを使えるようにする方法については、ドライブの取扱説明書をご覧 ください。 また、ドライブ等に関する最新対応情報については、弊社ホームページをご

覧ください。

1 コンピュータの管理者アカウントでログオンします。

パソコンの電源を入れて、Windows XPにコンピュータの管理者ア カウントでログオンします。

2 本製品とSCSI機器を接続し、SCSI機器の電源を 入れます。

【本製品とSCSI機器を接続する】(6ページ)参照

3 USBケーブルのAプラグ をパソコンのUSBコネク タに接続します。

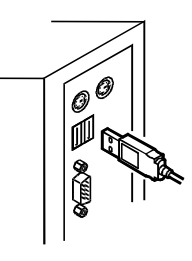

4 「USB2-SCサポートソフト」をCD-ROMドライブに 挿入します。

# 5 [ソフトウェアを自動的に…]をチェックし、[次へ] ボタンをクリックします。

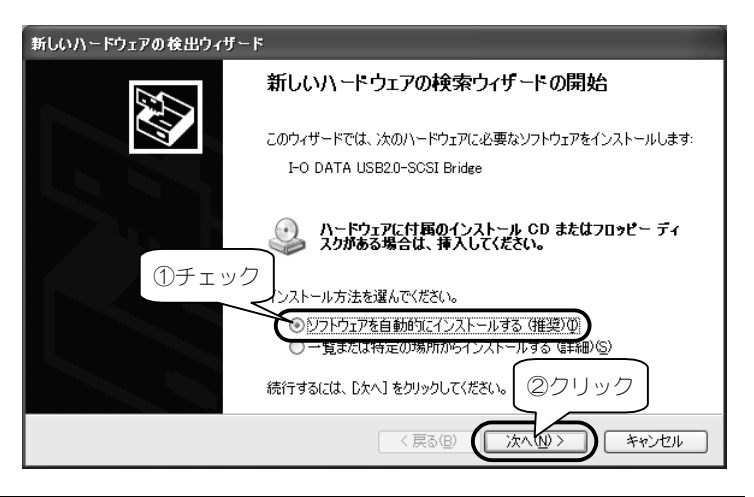

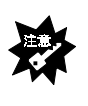

#### **手順**5**の画面がでない**

91ページ「インストール時に「新しいハードウェアの検出ウィザード」が表 示されない」をご参照ください。

# 6 [続行]ボタンをクリックします。

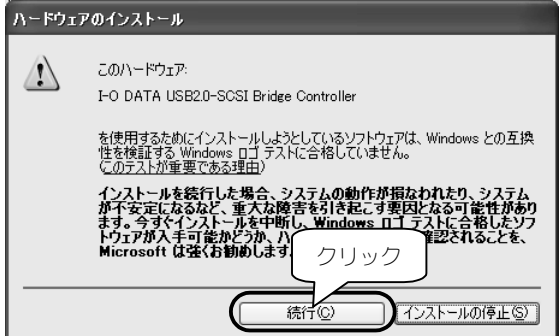

# [完了]ボタンをクリックします。

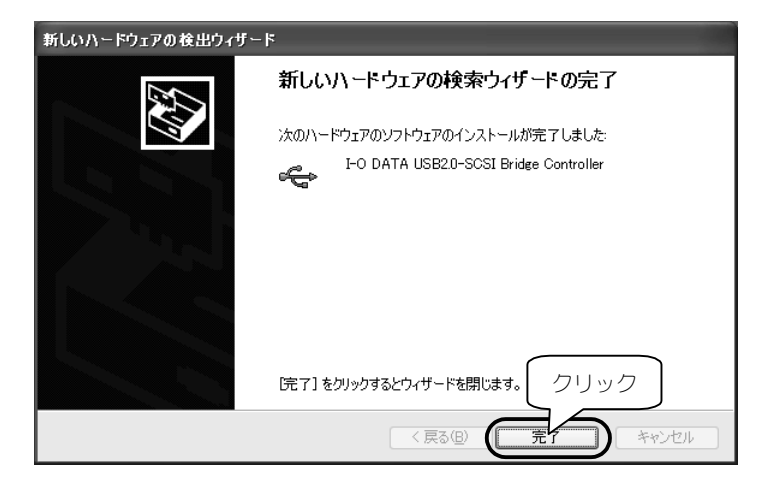

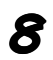

# 8 [ソフトウェアを自動的に… ソフトウェアを自動的に…]をチェックし、[次へ] ボタンをクリックします。

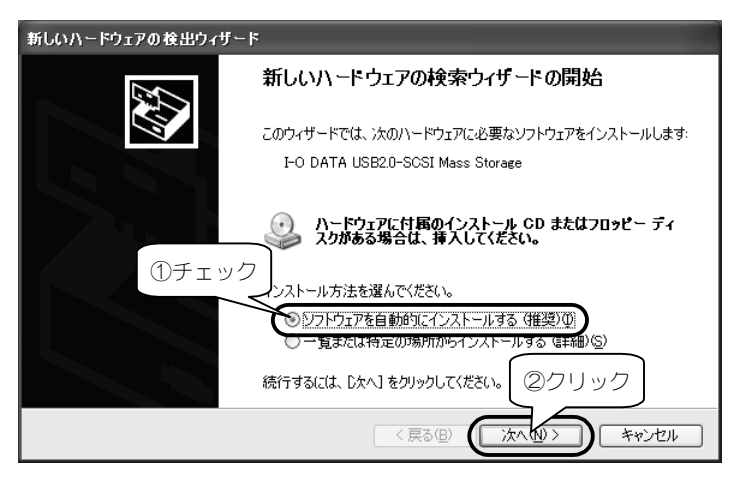

# 9 [続行]ボタンをクリックします。

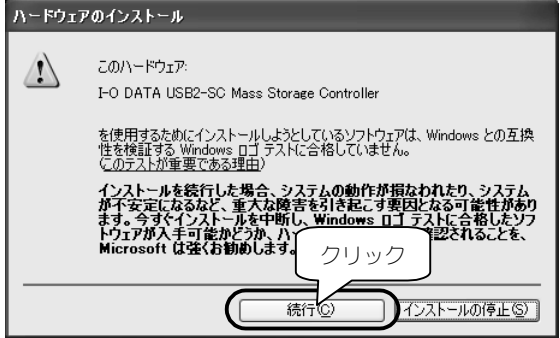

10 [完了]ボタンをクリックします。

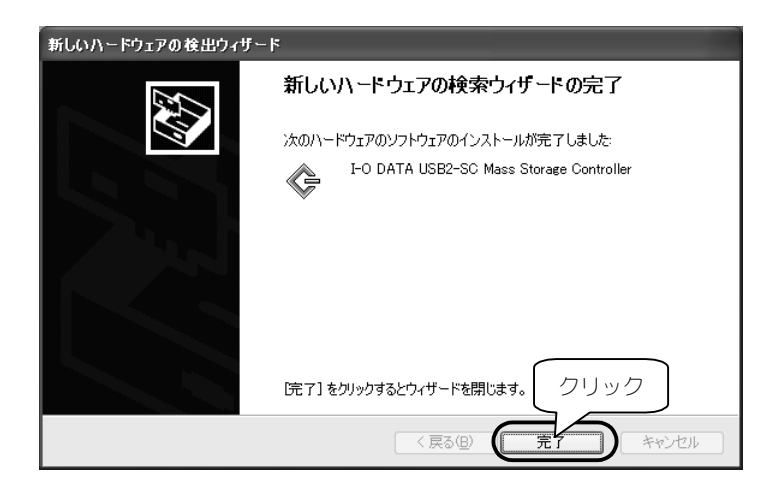

# 以上でインストールは完了です。 次ページでインストールが正常に終了したかどう か確認してください。

# **確認しよう**

本製品が使えることを確認します。

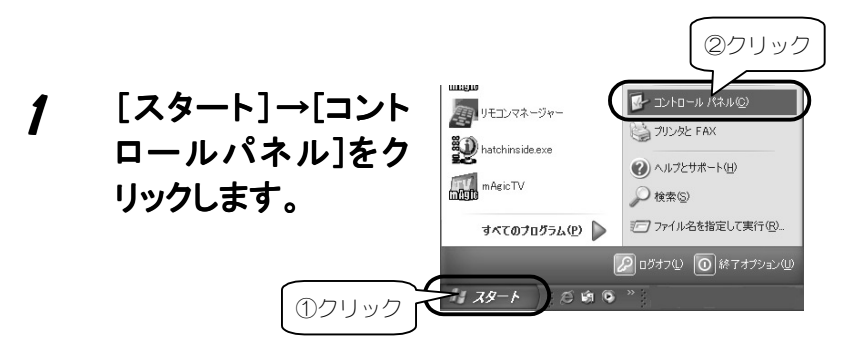

# 2 [クラシック表示に切り替える]をクリックします。

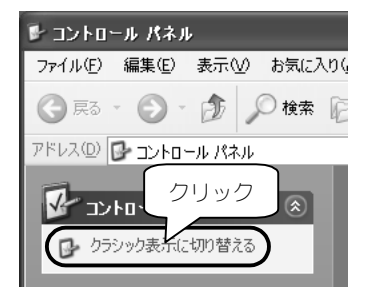

3 [システム]アイコンをダブルクリックします。

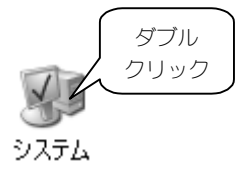

# 4 [ハードウェア]タブをクリック→[デバイスマネー ジャ]ボタンをクリックします。

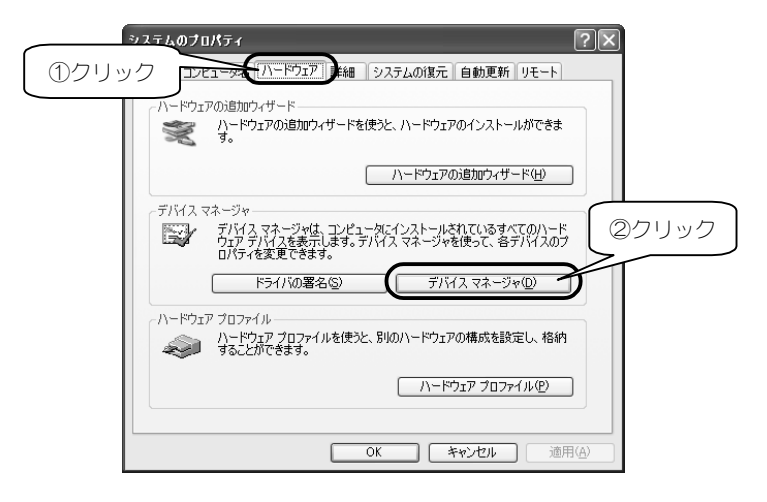

# $5$  [SCSIと RAID コントローラ]、 [USB ( Universal Serial Bus)コントローラ]をダブルクリックし、以下 の表示があることを確認します。

・[SCSIとRAIDコントロ-ラ]下

[I-O DATA USB2-SC Mass Storage Controller]

・[USB(Universal Serial Bus)コントローラ]下

[I-O DATA USB2.0-SCSI Bridge Controller]

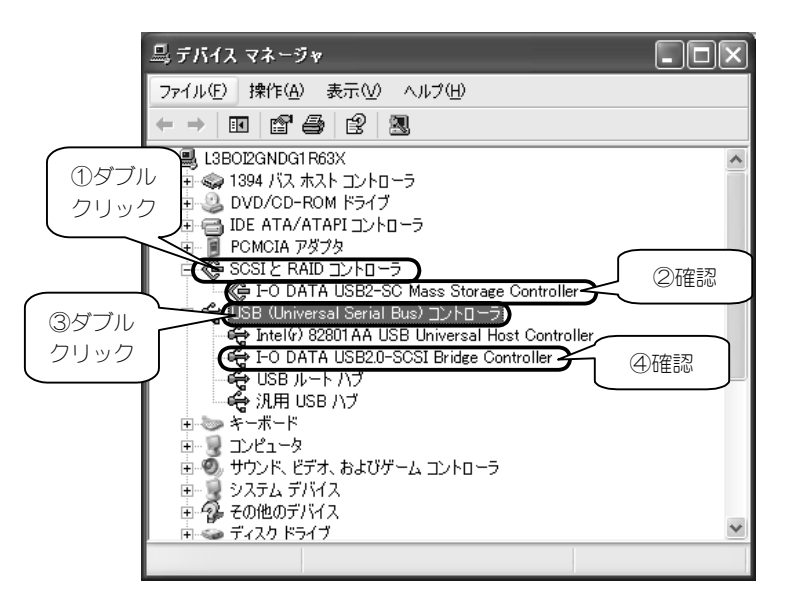

# 正しく表示されていれば正常です。本製品をご使 用いただけます。

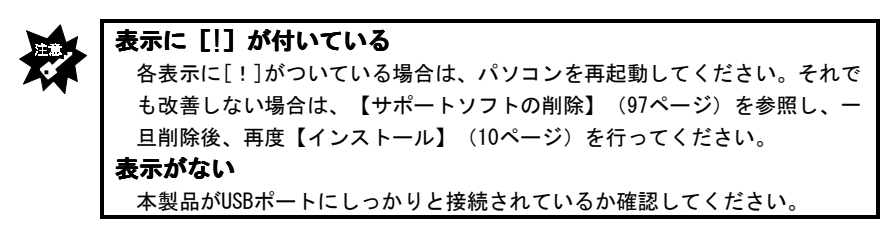

16

# **基本操作について**

本製品を使う上での操作について説明します。

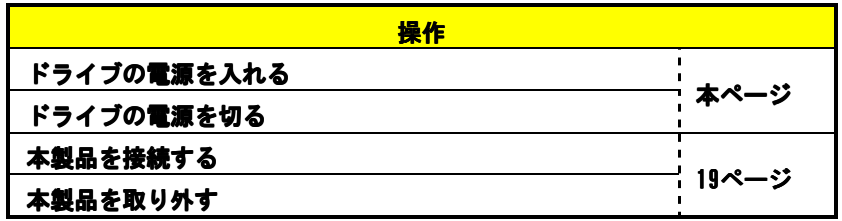

### **ドライブの電源を入れる**

ドライブの電源は、パソコンに接続する前に入れてください。

### **ドライブの電源を切る**

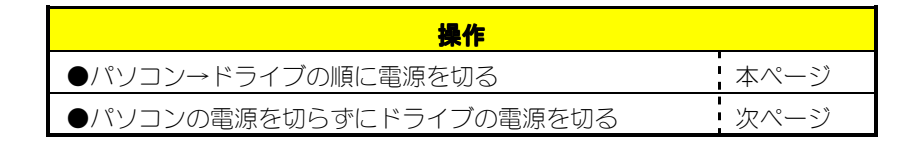

### **●パソコン→ドライブの順に電源を切る**

### 1 ディスクを取り出します。

MOドライブ等の場合、中のディスクを取り出します。 詳しくは、ドライブの取扱説明書をご覧ください。

# 2 Windowsを終了し、パソコンの電源を切ります。

# 3 ドライブの電源を切ります。

### **●パソコンの電源を切らずにドライブの電源を切る**

### 1 **ディスクを取り出します。**

MOドライブ等の場合、中のディスクを取り出します。 詳しくは、MOドライブの取扱説明書をご覧ください。

### 2 タスクトレイのリムーバブルツールをクリックしま す。

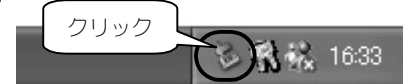

### 3 表示された[I-O DATA USB2-SC・・・]をクリック します。

複数のUSB 2.0機器を接続している場合は、「I-O DATA USB2-SC…

ドライブ1の後に表示されるドライブ文字にて区別します。

クリックI-O DATA USB2-SC Mass Storage Controller - ドライブ (F:) を安全に取り外します

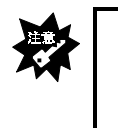

#### **「取り外しができない 」という内容のメッセージが表示された** 使っているソフトウェアを全て終了し、再度上記手順を行います。 ※同じメッセージが表示されたら、【●パソコン→ドライブの順に電源を 切る】(前ページ)の手順を行ってください。

# 4 [ハードウェアの取り外し]が表示されたことを確 認します。

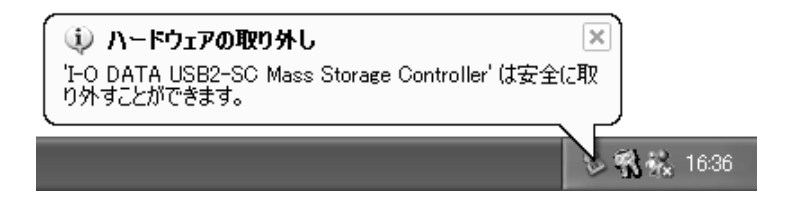

# 5 ドライブの電源を切ります。

### **本製品を接続する**

パソコンの電源を入れていても切っていても、本製品を接続できます。

# 1 ドライブの電源を入れます。 2 本製品をUSBポートに接続します。

### **本製品を取り外す**

### 1 ドライブの電源を切ります。 操作は、【ドライブの電源を切る】(17ページ)をご覧ください。

### 2 本製品をUSBポートから取り外します。

# *Memo*

# **Windows 2000でお使いの場合**

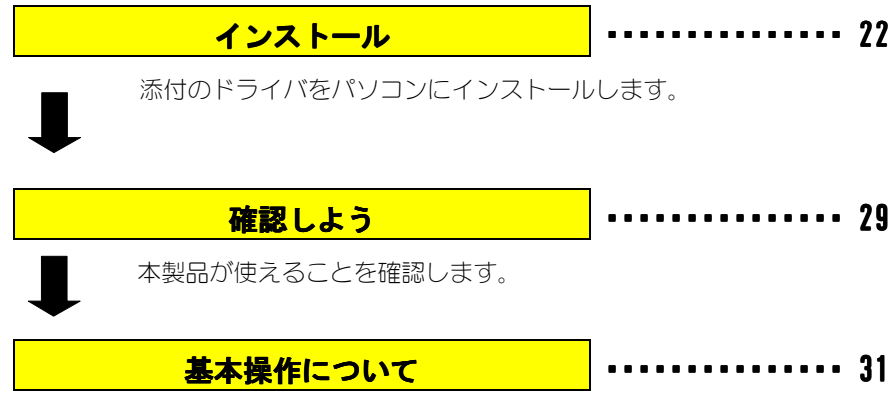

本製品を使う上での操作について説明します。

# **インストール**

はじめて本製品を接続する際の手順について説明します。

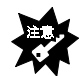

#### **接続するドライブが使われていることが前提です**

 本書は、現在使われているドライブのケーブルを本製品に交換するように 書かれています。 まずは、ドライブを使えるようにしてください。 ドライブを使えるようにする方法については、ドライブの取扱説明書をご覧 ください。 また、ドライブ等に関する最新対応情報については、弊社ホームページをご 覧ください。

1 Windows 2000にAdministrator権限でログオンし ます。

> パソコンの電源を入れて、Windows 2000にAdministrator権限でロ グオンします。

2 本製品とSCSI機器を接続し、SCSI機器の電源を 入れます。

【本製品とSCSI機器を接続する】(6ページ)参照

3 USBケーブルのAプラグ をパソコンのUSBコネク タに接続します。

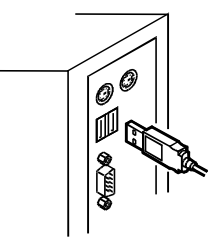

4 「USB2-SCサポートソフト」をCD-ROMドライブに 挿入します。

5 [次へ]ボタンをクリックします。

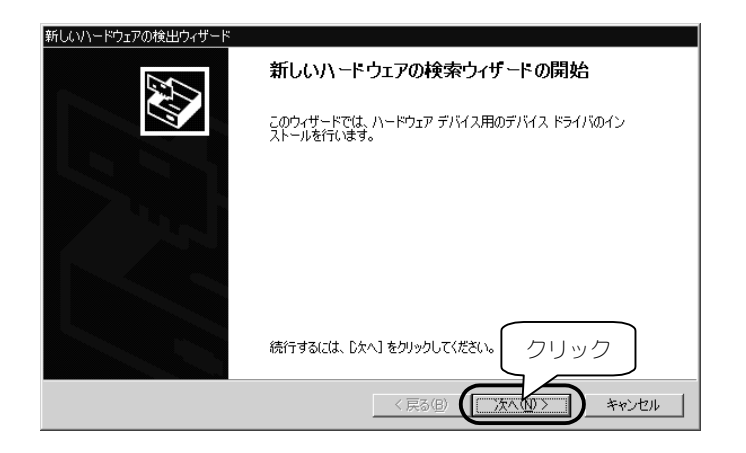

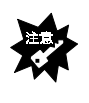

### **手順**5**の画面がでない**

92ページ「インストール時に「新しいハードウェアの検出ウィザード」が表 示されない」をご参照ください。

# 6 [デバイスに適切な…]をチェックし、[次へ]ボタン をクリックします。

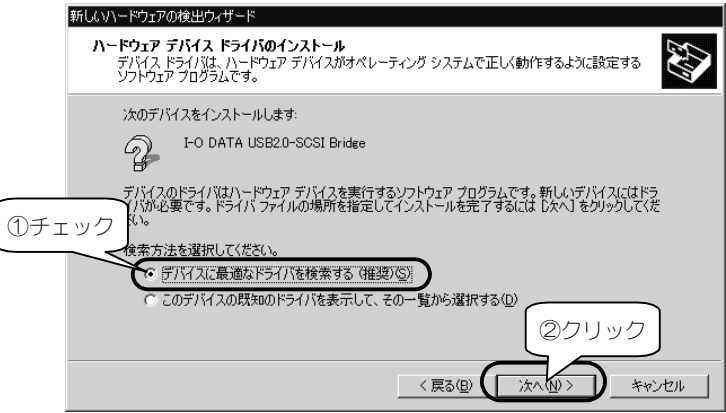

# 7 [次へ]ボタンをクリックします。

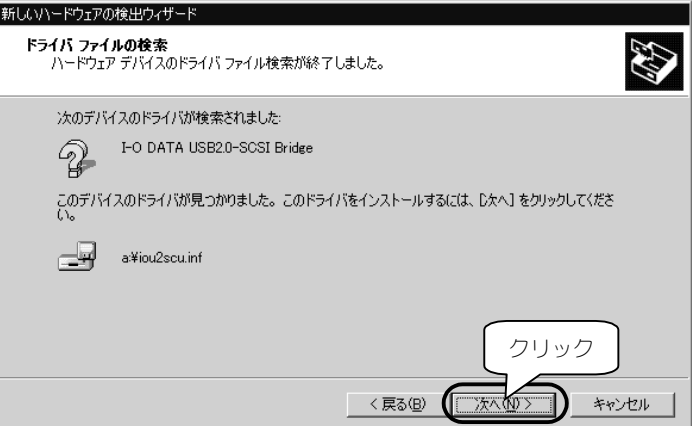

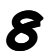

# 8 [次へ]ボタンをクリックします。

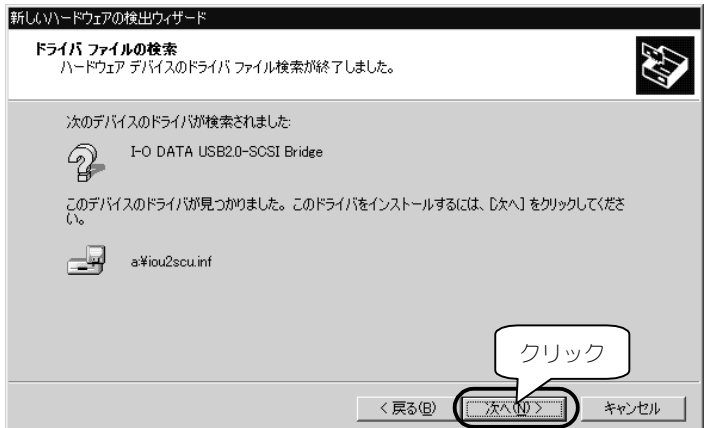

9 [完了]ボタンをクリックします。

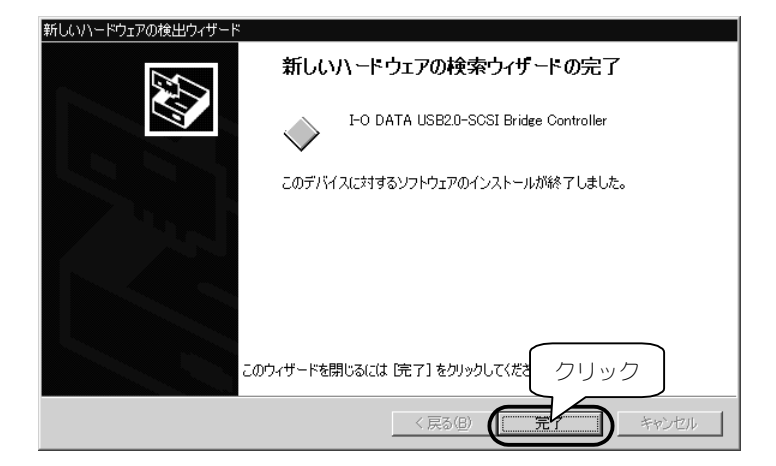

# 10 [次へ]ボタンをクリックします。

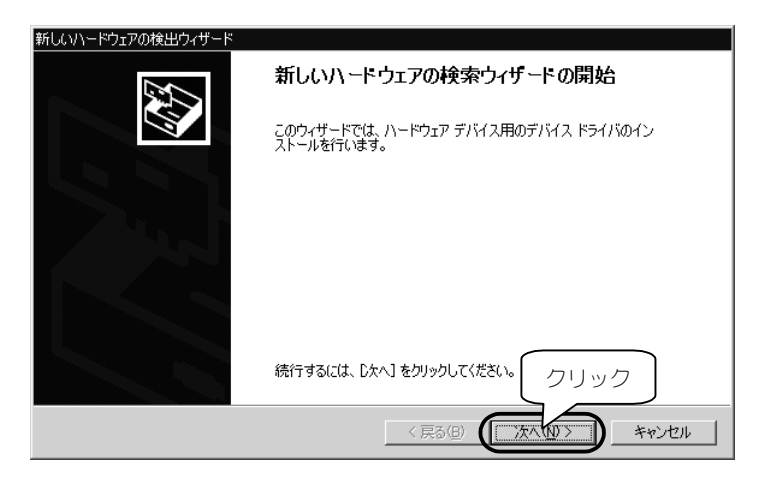

# 11 [デバイスに最適な… ]をチェックし、[次へ]ボタン をクリックします。

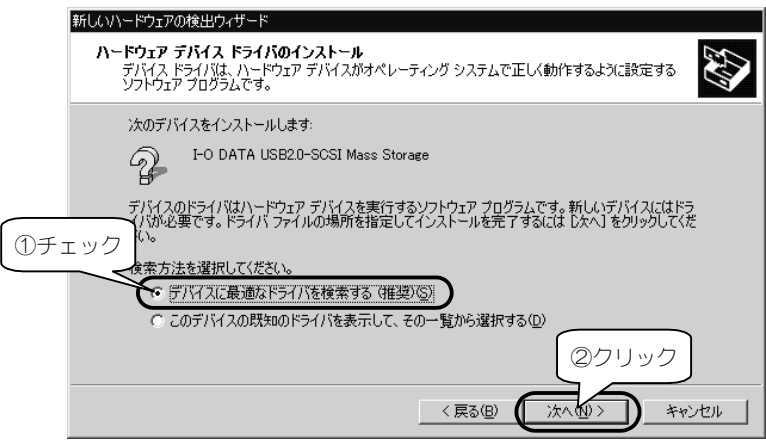

# 12 [CD-ROMドライブ]のみをチェックし、[次へ]ボタ ンをクリックします。

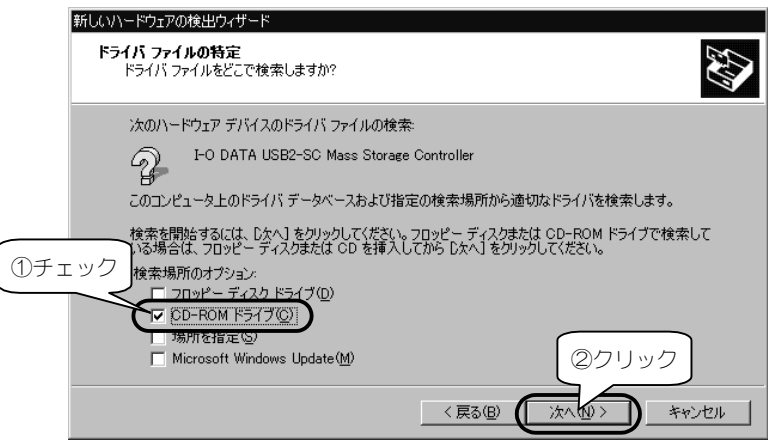
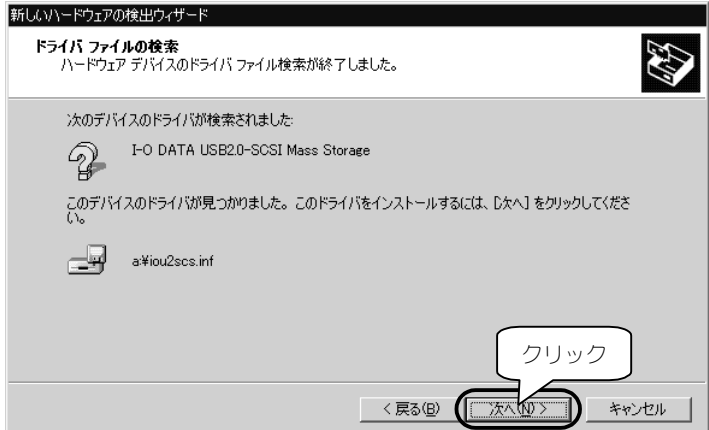

# 14 [はい]ボタンをクリックします。

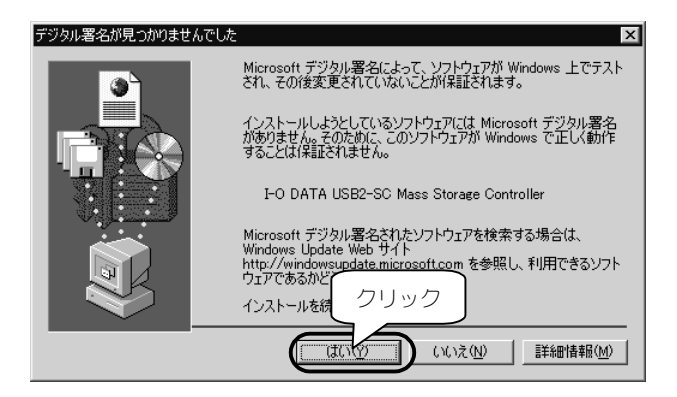

# 15 [完了]ボタンをクリックします。

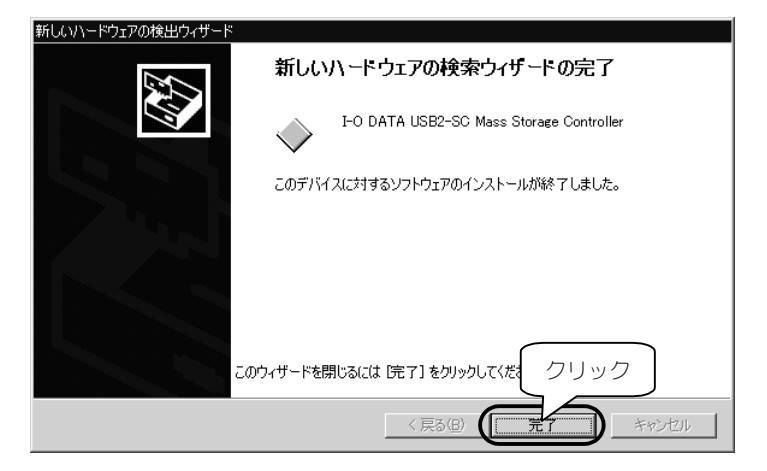

### 以上でインストールは完了です。 次ページでインストールが正常に終了したかどう か確認してください。

# **確認しよう**

1 [マイコンピュータ]を右クリック→[プロパティ]を クリックします。

「システムのプロパティ]が起動します。

2 [ハードウェア]タブ→[デバイスマネージャ]ボタン をクリックします。

# 3 [表示]→[デバイス(種類別)]をクリックします。

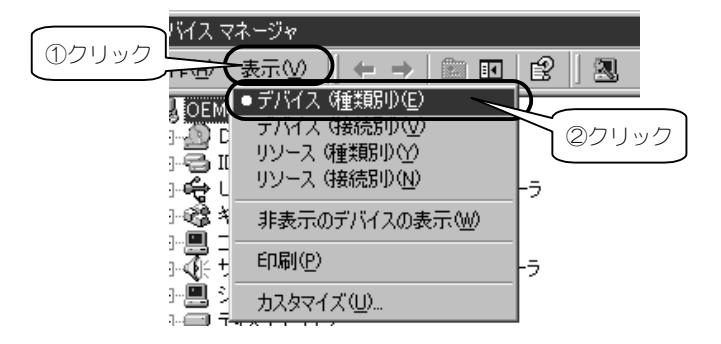

# $\Delta$  [SCSI と RAID コントローラ]、 [USB ( Universal Serial Bus)コントローラ]をダブルクリックし、以下 の表示があることを確認します。

・[SCSIとRAIDコントロ-ラ]下

[I-O DATA USB2-SC Mass Storage Controller]

・[USB(Universal Serial Bus)コントローラ]下

[I-O DATA USB2.0-SCSI Bridge Controller]

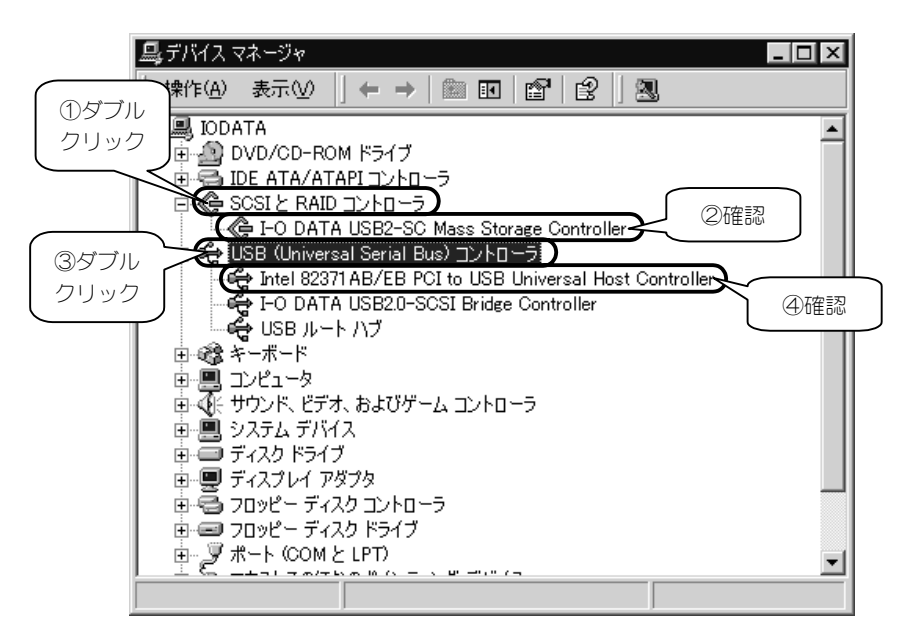

### 正しく表示されていれば正常です。本製品をご使 用いただけます。

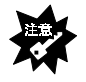

#### **表示に[!]が付いている**

各表示に「!]がついている場合は、パソコンを再起動してください。それで も改善しない場合は、【サポートソフトの削除】(97ページ)を参照し、一 旦削除後、再度【インストール】(22ページ)を行ってください。 **表示がない** 本製品がUSBポートにしっかりと接続されているか確認してください。

# **基本操作について**

本製品を使う上での操作について説明します。

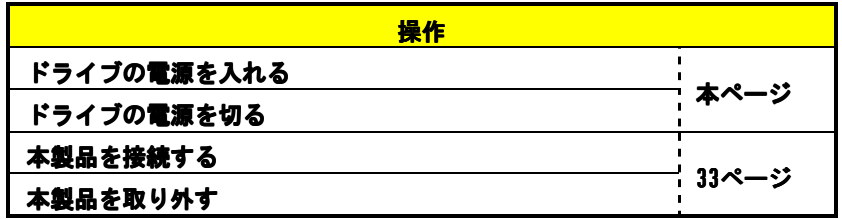

#### **ドライブの電源を入れる**

ドライブの電源は、パソコンに接続する前に入れてください。

#### **ドライブの電源を切る**

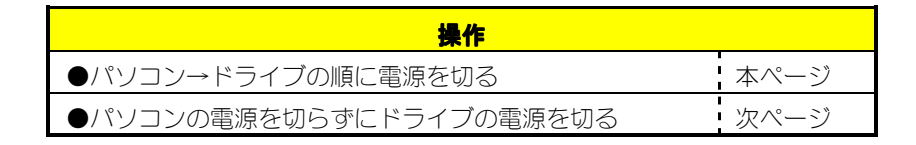

### **●パソコン→ドライブの順に電源を切る**

### 1 ディスクを取り出します。

MOドライブ等の場合、中のディスクを取り出します。 詳しくは、ドライブの取扱説明書をご覧ください。

### 2 Windowsを終了し、パソコンの電源を切ります。

### 3 ドライブの電源を切ります。

#### **●パソコンの電源を切らずにドライブの電源を切る**

### 1 **ディスクを取り出します。**

MOドライブ等の場合、中のディスクを取り出します。 詳しくは、ドライブの取扱説明書をご覧ください。

# 2 タスクトレイのリムーバブルツールをクリックしま す。

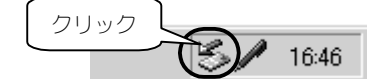

### 3 表示された[I-O DATA USB2-SC・・・]をクリック します。

複数のUSB 2.0機器を接続している場合は、[I-O DATA USB2-SC… ドライブ]の後に表示されるドライブ文字にて区別します。

クリック

I-O DATA USB2-SC Mass Storage Controller - ドライブ (F:) を停止します

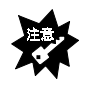

#### **「取り外しができない 外しができない」という内容のメッセージが表示された**

 使っているソフトウェアを全て終了し、再度上記手順を行います。 ※同じメッセージが表示されたら、【●パソコン→ドライブの順に電源を 切る】(前ページ)の手順を行ってください。

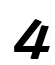

# 4 [ハードウェアの取り外し]が表示されたら[OK]ボ タンをクリックします。

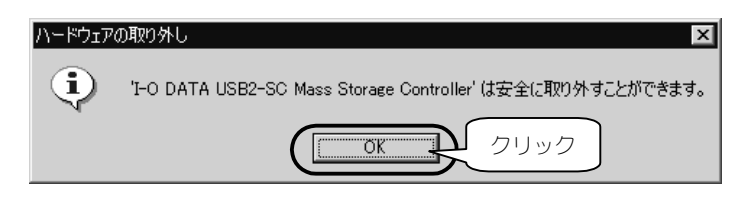

# 5 ドライブの電源を切ります。

#### **本製品を接続する**

パソコンの電源を入れていても切っていても、本製品を接続できます。

# 1 ドライブの電源を入れます。

### 2 本製品をUSBポートに接続します。

#### **本製品を取り外す**

# 1 ドライブの電源を切ります。

操作は、【ドライブの電源を切る】(31ページ)をご覧ください。

### 2 本製品をUSBポートから取り外します。

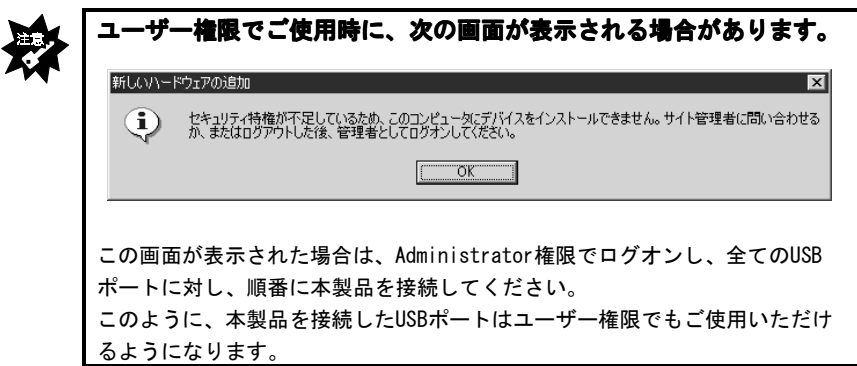

# *Memo*

# **Windows Meでお使いの場合 インストール ・・・・・・・・・・・・・・・ 36** 添付のドライバをパソコンにインストールします。 **確認しよう ・・・・・・・・・・・・・・・ 39** 本製品が使えることを確認します。 **基本操作について ・・・・・・・・・・・・・・・ 41**

本製品を使う上での操作について説明します。

# **インストール**

はじめて本製品を接続する際の手順について説明します。

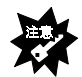

#### **接続するドライブが使われていることが前提です**

 本書は、現在使われているドライブのケーブルを本製品に交換するように 書かれています。 まずは、ドライブを使えるようにしてください。 ドライブを使えるようにする方法については、ドライブの取扱説明書をご覧 ください。 また、ドライブ等に関する最新対応情報については、弊社ホームページをご 覧ください。

- 1 Windowsを起動します。
- 2 本製品とSCSI機器を接続し、SCSI機器の電源を 入れます。

【本製品とSCSI機器を接続する】(6ページ)参照

 $3$  USBケーブルのAプラグ をパソコンのUSBコネク タに接続します。

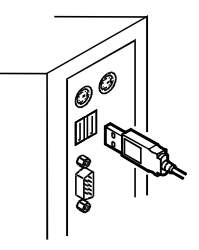

4 「USB2-SCサポートソフト」をCD-ROMドライブに 挿入します。

# 5 [適切な…]をチェックし、[次へ]ボタンをクリックし ます。

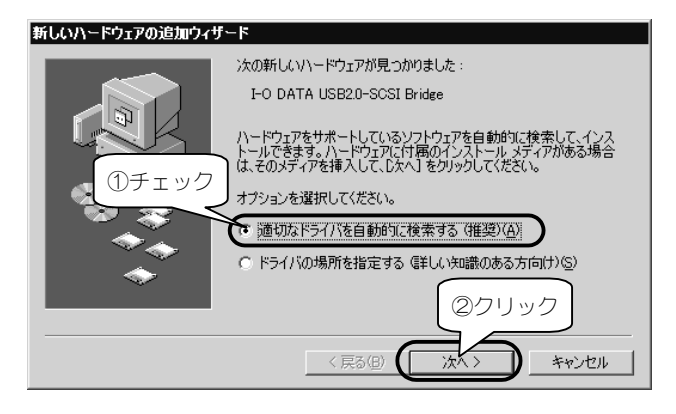

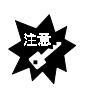

#### **手順**5**の画面がでない**

95ページ「インストール時に「新しいハードウェアの追加ウィザード」が表 示されない」をご参照ください。

# 6 [完了]ボタンをクリックします。

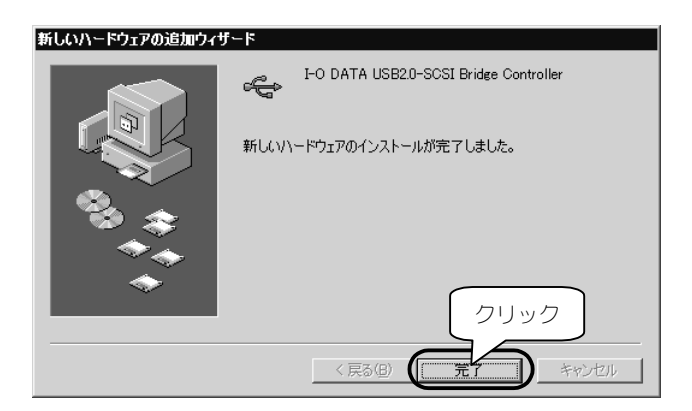

# [適切な…]をチェックし、[次へ]ボタンをクリックし ます。

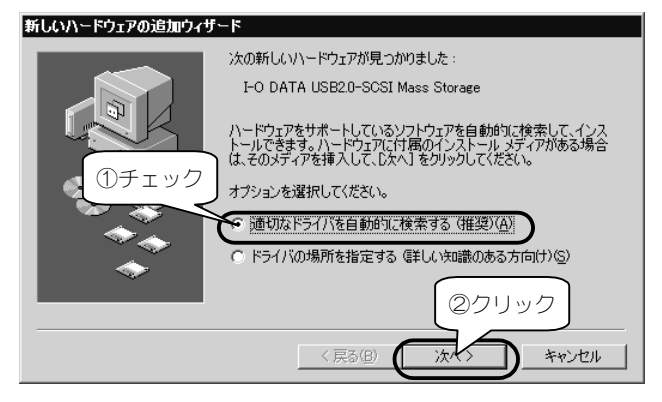

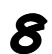

# 8 [完了]ボタンをクリックします。

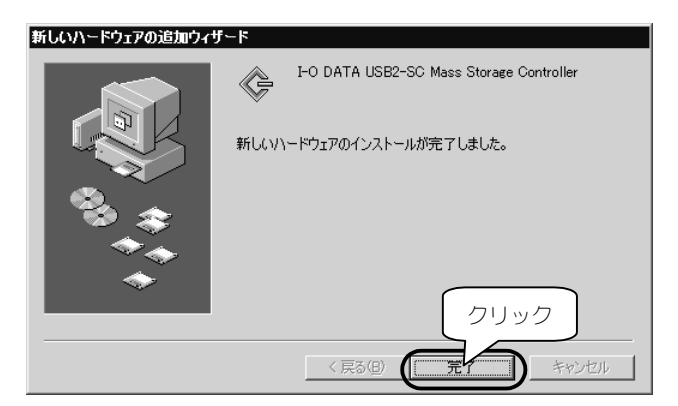

### 以上でインストールは完了です。 次ページでインストールが正常に終了したかどう か確認してください。

# **確認しよう**

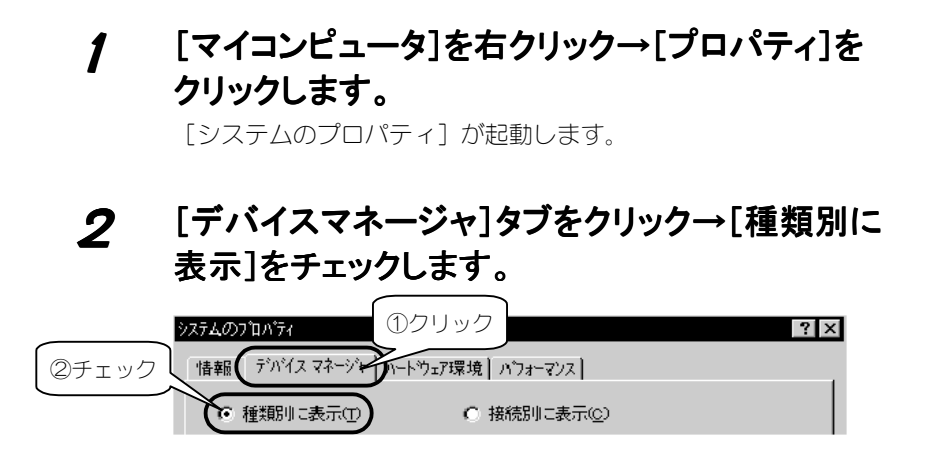

# 3 [SCSIコントロ-ラ]、[ユニバーサルシリアルバス コントローラ]をダブルクリックし、以下の表示があ ることを確認します。

#### ・[SCSIコントロ-ラ]下 [I-O DATA USB2-SC Mass Storage Controller] ・[ユニバーサルシリアルバスコントローラ]下 [I-O DATA USB2.0-SCSI Bridge Controller]

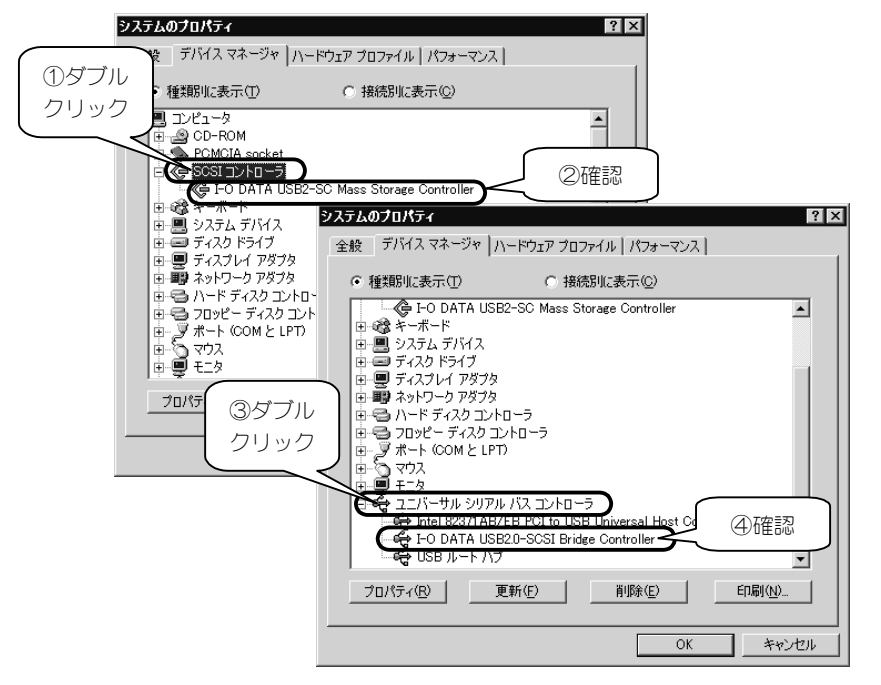

# 正しく表示されていれば正常です。本製品をご使 用いただけます。

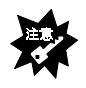

#### **表示に[!]が付いている**

 各表示に[!]がついている場合は、パソコンを再起動してください。それで も改善しない場合は、【サポートソフトの削除】(97ページ)を参照し、一 旦削除後、再度【インストール】(36ページ)を行ってください。 **表示がない**

本製品がUSBポートにしっかりと接続されているか確認してください。

# **基本操作について**

本製品を使う上での操作について説明します。

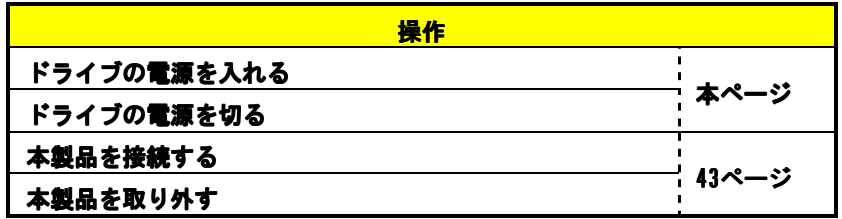

#### **ドライブの電源を入れる**

ドライブの電源は、パソコンに接続する前に入れてください。

#### **ドライブの電源を切る**

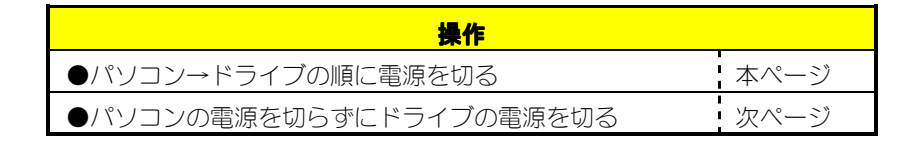

#### **●パソコン→ドライブの順に電源を切る**

#### 1 ディスクを取り出します。

MOドライブ等の場合、中のディスクを取り出します。 詳しくは、ドライブの取扱説明書をご覧ください。

### 2 Windowsを終了し、パソコンの電源を切ります。

### 3 ドライブの電源を切ります。

#### **●パソコンの電源を切らずにドライブの電源を切る**

### 1 **ディスクを取り出します。**

MOドライブ等の場合、中のディスクを取り出します。 詳しくは、ドライブの取扱説明書をご覧ください。

# 2 タスクトレイのリムーバブルツールをクリックしま す。

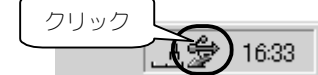

### 3 表示された[I-O DATA USB2-SC・・・]をクリック します。

複数のUSB 2.0機器を接続している場合は、「I-O DATA USB2-SC… ドライブ]の後に表示されるドライブ文字にて区別します。

クリック

I-O DATA USB2-SC Mass Storage Controllerの取り外し

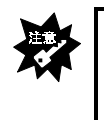

#### **「取り外しができない 」という内容のメッセージが表示された** 使っているソフトウェアを全て終了し、再度上記手順を行います。

 ※同じメッセージが表示されたら、【●パソコン→ドライブの順に電源を 切る】(前ページ)の手順を行ってください。

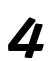

### 4 [USB Storage Unplug]が表示されたら[OK]ボタン をクリックします。

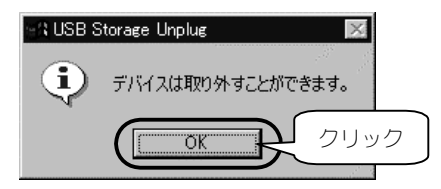

# 5 ドライブの電源を切ります。

#### **本製品を接続する**

パソコンの電源を入れていても切っていても、本製品を接続できます。

# 1 ドライブの電源を入れます。

### 2 本製品をUSBポートに接続します。

#### **本製品を取り外す**

#### 1 ドライブの電源を切ります。 操作は、【ドライブの電源を切る】(41ページ)をご覧ください。

### 2 本製品をUSBポートから取り外します。

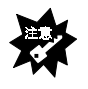

**タスクトレイのアイコンについて** Windows Meでは、接続していたデバイスを全て取り外してもタスクトレイのア イコンは残ったままとなります。これは仕様となります。

# *Memo*

# **Windows 98でお使いの場合 インストール ・・・・・・・・・・・・・・・ 46** 添付のドライバをパソコンにインストールします。 **確認しよう ・・・・・・・・・・・・・・・ 52** 本製品が使えることを確認します。 **基本操作について ・・・・・・・・・・・・・・・ 54**

本製品を使う上での操作について説明します。

# **インストール**

はじめて本製品を接続する際の手順について説明します。

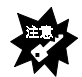

**接続するドライブが使われていることが前提です**

 本書は、現在使われているドライブのケーブルを本製品に交換するように 書かれています。 まずは、ドライブを使えるようにしてください。 ドライブを使えるようにする方法については、ドライブの取扱説明書をご覧 ください。 また、ドライブ等に関する最新対応情報については、弊社ホームページをご 覧ください。

- 1 Windowsを起動します。
- 2 本製品とSCSI機器を接続し、SCSI機器の電源を 入れます。

【本製品とSCSI機器を接続する】(6ページ)参照

 $3$  USBケーブルのAプラグ をパソコンのUSBコネク タに接続します。

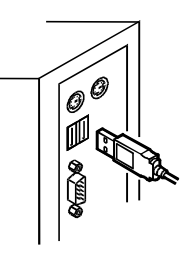

4 「USB2-SCサポートソフト」をCD-ROMドライブに 挿入します。

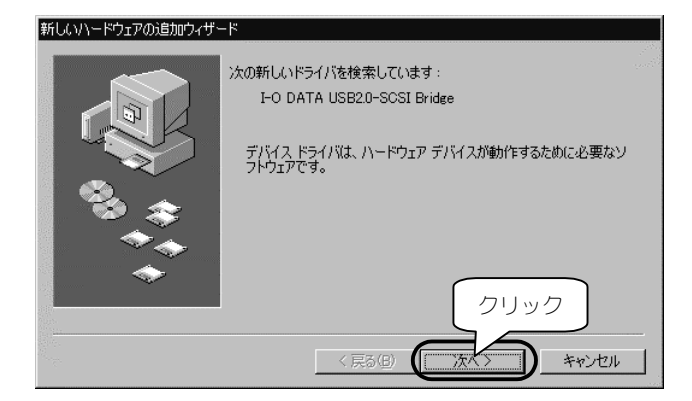

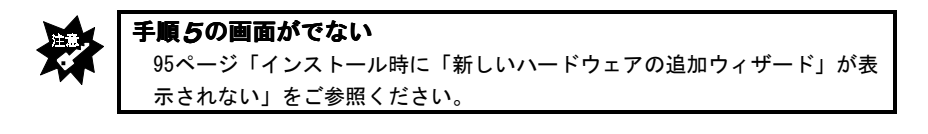

# 6 [CD-ROMドライブ]のみをチェックし、[次へ]ボタ ンをクリックします。

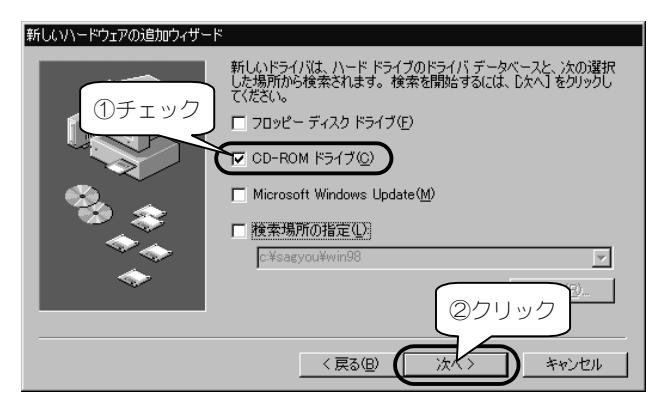

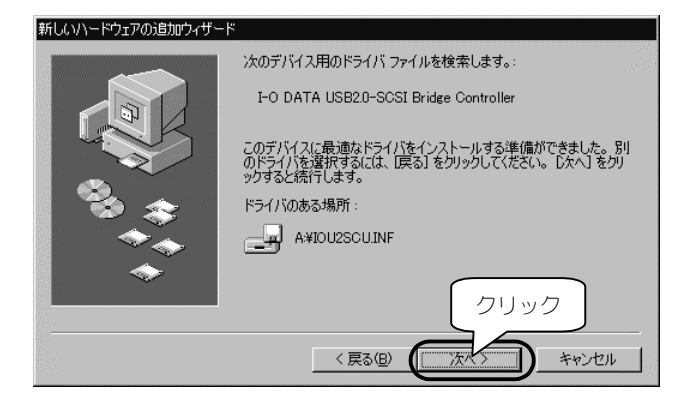

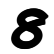

# 8 [完了]ボタンをクリックします。

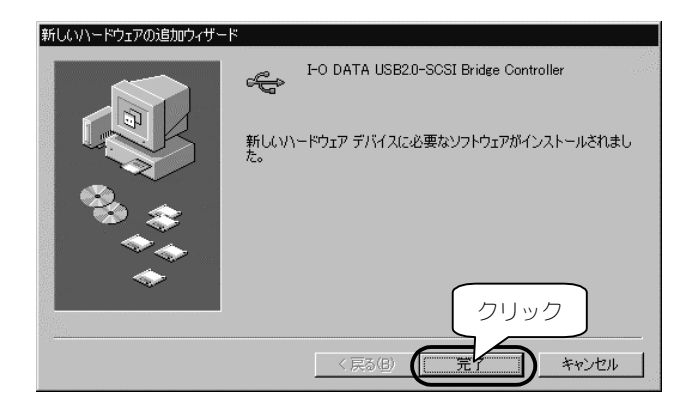

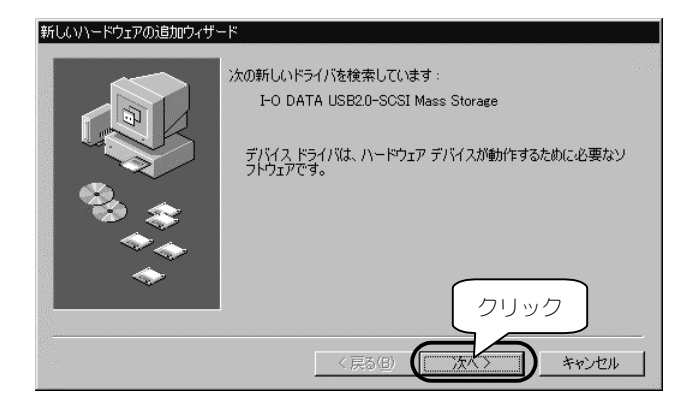

10 [使用中の…]をチェックし、[次へ]ボタンをクリック します。

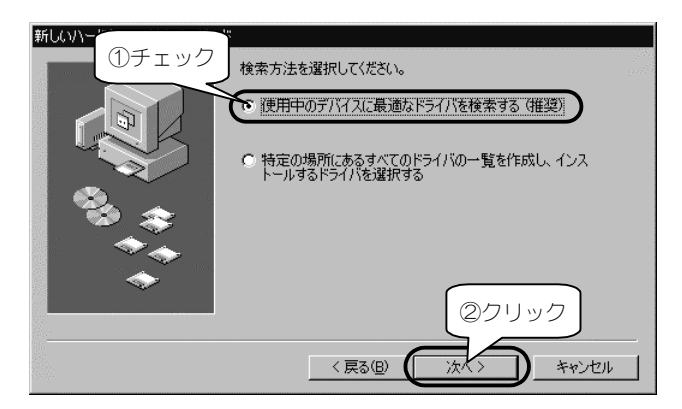

# 11 [CD-ROMドライブ]をチェックし、[次へ]ボタンをク リックします。

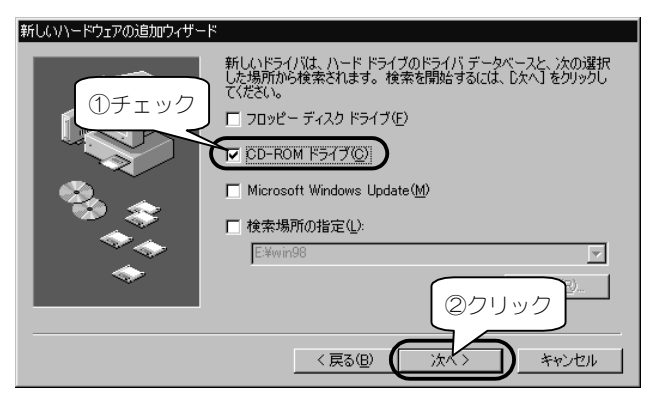

# 12 [次へ]ボタンをクリックします。

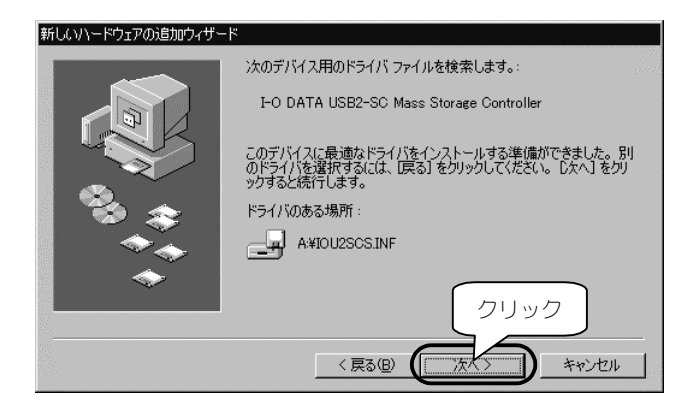

# 13 [完了]ボタンをクリックします。

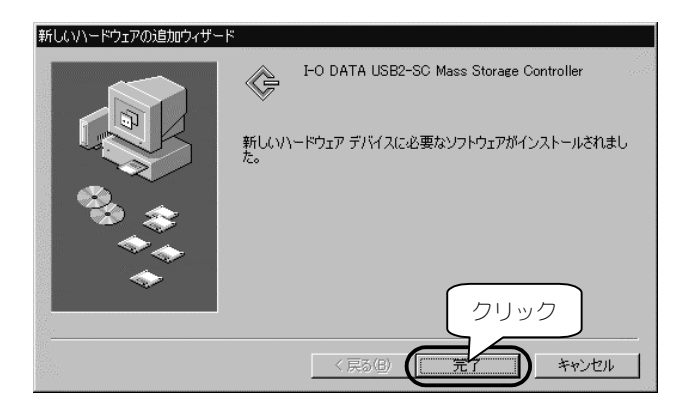

# 以上でインストールは完了です。 次ページでインストールが正常に終了したかどう か確認してください。

# **確認しよう**

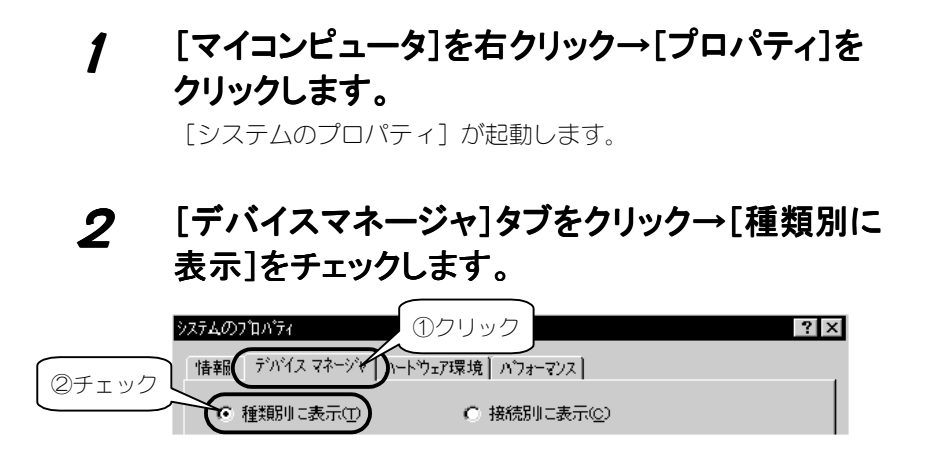

## 3 [SCSIコントロ-ラ]、[ユニバーサルシリアルバス コントローラ]をダブルクリックし、以下の表示があ ることを確認します。

・[SCSIコントロ-ラ]下 [I-O DATA USB2-SC Mass Storage Controller] ・[ユニバーサルシリアルバスコントローラ]下 [I-O DATA USB2.0-SCSI Bridge Controller] システムのプロパティ  $7x$ ☆般 │ デバイス マネージャ │ ハードウェア プロファイル │ パフォーマンス │ ①ダブル クリック ● 種類肌に表示(T) ○ 接続別に表示(C) 回コンピュータ CD-ROM ②確認SCSI J>ho-5 = SOSI 그가지니ㅋㅋ<br>《중 I-O DATA USB2-SC Mass Storage Controll 875, 53876 ٠ ■●●<br>■■●● サウンド ビデオ<br>■■■■ システム デバイン システムのプロパティ  $7x$ 「全般」 デバイス マネージャーハードウェア プロファイル | パフォーマンス | 画ディスク ドライブ 由 C 接続別に表示(C) ○ 種類別に表示(T) □ ■ ディスプレイ アダ |中 <mark>鶴</mark> サウンド、ビデオ、およびゲームのコントローラ<br>|由 - 鳳 システム デバイス 由 の ネットワーク アダ  $\blacktriangle$ 車器 ハードディスクロ 中国 フロッピー ディス! | ■ ディスクドライブ 由 厚 ディスプレイ アダプタ 中 画 ネットワーク アダプタ  $\vert \cdot \vert$ ③ダブル = ■ ホテリラングン<br>■ ■ ハードディスク コントローラ 由画 フロッピー ディスク コントローラ クリック ⊞→ コッヒー ティスクコン<br>|中 - ブ ボート (COM / LPT)<br>|中 - 〇 マウス<br>|中 一 干 -々 うそっ ユニバーサル シリアル バス コントロー **& Intel 828** 11 A A I ISR I ④確認 FO DATA USB2.0-SCSI Bridge Controlle ∉useル∽トハプ  $\blacktriangleright$ 更新(F) 印刷(N). プロパティ(R) | 削除(E) キャンセル OK

### 正しく表示されていれば正常です。本製品をご使 用いただけます。

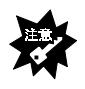

#### **表示に[!]が付いている** 各表示に[!]がついている場合は、パソコンを再起動してください。それで も改善しない場合は、【サポートソフトの削除】(97ページ)を参照し、一 旦削除後、再度【インストール】(46ページ)を行ってください。 **表示がない**

本製品がUSBポートにしっかりと接続されているか確認してください。

# **基本操作について**

本製品を使う上での操作について説明します。

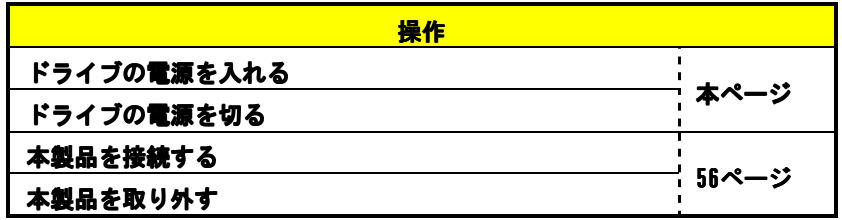

#### **ドライブの電源を入れる**

ドライブの電源は、パソコンに接続する前に入れてください。

#### **ドライブの電源を切る**

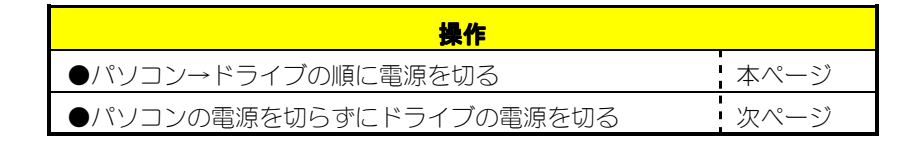

#### **●パソコン→ドライブの順に電源を切る**

#### 1 ディスクを取り出します。

MOドライブ等の場合、中のディスクを取り出します。 詳しくは、ドライブの取扱説明書をご覧ください。

### 2 Windowsを終了し、パソコンの電源を切ります。

### 3 ドライブの電源を切ります。

クリック

#### **●パソコンの電源を切らずにドライブの電源を切る**

### 1 **ディスクを取り出します。**

MOドライブ等の場合、中のディスクを取り出します。 詳しくは、ドライブの取扱説明書をご覧ください。

# 2 タスクトレイのリムーバブルツールをクリックしま す。

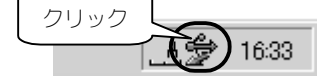

### 3 表示された[I-O DATA USB2-SC・・・]をクリック します。

複数のUSB 2.0機器を接続している場合は、「I-O DATA USB2-SC… ドライブ]の後に表示されるドライブ文字にて区別します。

I-O DATA USB2-SC Mass Storage Controllerの取り外し

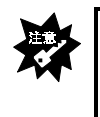

#### **「取り外しができない 」という内容のメッセージが表示された** 使っているソフトウェアを全て終了し、再度上記手順を行います。 ※同じメッセージが表示されたら、【●パソコン→ドライブの順に電源を 切る】(前ページ)の手順を行ってください。

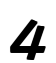

### 4 [USB Storage Unplug]が表示されたら[OK]ボタン をクリックします。

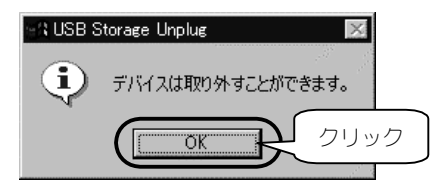

# 5 ドライブの電源を切ります。

#### **本製品を接続する**

パソコンの電源を入れていても切っていても、本製品を接続できます。

# 1 ドライブの電源を入れます。 2 本製品をUSBポートに接続します。

#### **本製品を取り外す**

### 1 ドライブの電源を切ります。 操作は、【ドライブの電源を切る】(54ページ)をご覧ください。

### 2 本製品をUSBポートから取り外します。

# **フォーマットしよう**

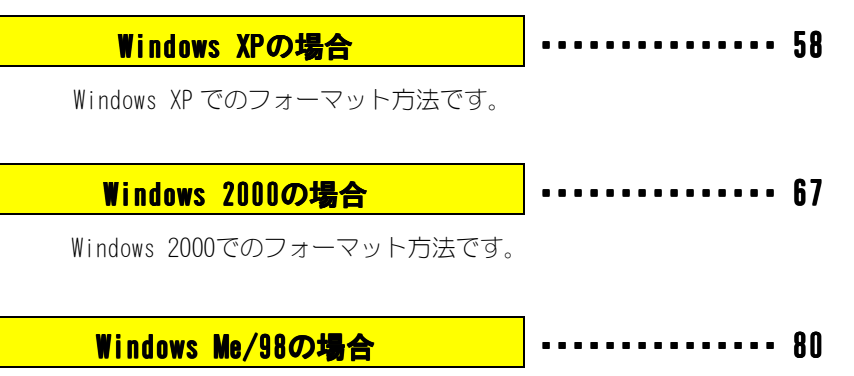

Windows Me/98でのフォーマット方法です。

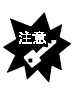

#### **通常フォーマット作 業は必要ありません** どうしても必要な場合のみ行ってください。 **フォーマットすると、データはすべて消去されます** ハードディスクに必要なデータがある場合は、先に、別のハードディスク などにバックアップをしてからフォーマットしてください。

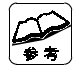

**本手順を行う際は、以下にご注意ください** Windows XPの場合は、コンピュータの管理者アカウントでログオンしてくだ さい。

Windows 2000の場合はAdministrator権限でログオンしてください。

**Windows XP/2000とWindows Me/98とで併用する場合は・・・** Windows Me/98で本製品のフォーマットを行ってください。 Windows XP/2000でフォーマットするとWindows Me/98で認識されない場合が あります。

# **Windows XPの場合**

本製品に接続されたハードディスクのフォーマットについて説明します。 通常この操作は必要ありません。どうしても必要になった場合のみ行ってください。

#### **ディスクの初期化**

# 1 コンピュータの管理者アカウントでログオンします。

パソコンの電源を入れて、Windows XPにコンピュータの管理者アカ ウントでログオンします。

### 2 「コントロールパネル」を起動します。

「スタート]→「コントロールパネル]の順にクリックします。 ⇒「コントロールパネル]が起動されます。

### 3 「コンピュータの管理」を起動します。

- ①[パフォーマンスとメンテナンス]をクリックします。
- ②「管理ツール] をクリックします。
- ③[コンピュータの管理]をダブルクリックします。
	- ⇒「コンピュータの管理]が起動されます。

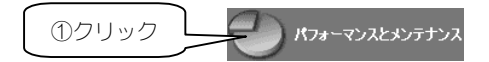

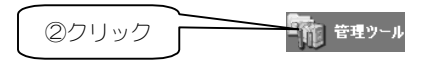

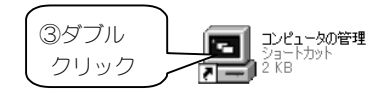

# 4 [ディスクの管理]をクリックします。

⇒「ディスクの初期化と変換ウィザード」が表示されます。

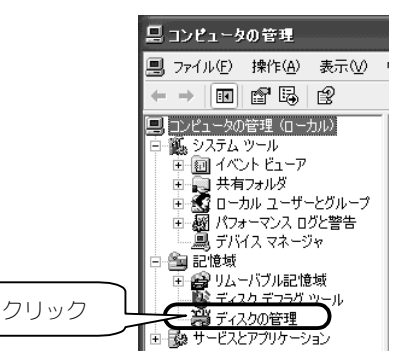

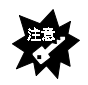

#### **「ディスクの初期化と変換ウィザード」が表示されない**

- ・ハードディスクが正しく接続されていません。 ・表示されない設定になっています。 ハードディスクのアイコンを右クリックし、表示された「署名]を クリックしてください。 ・ハードディスクは初期化されています。
	- 【パーティションの作成】(62ページ)へお進みください。

# 5 [次へ]ボタンをクリックします。

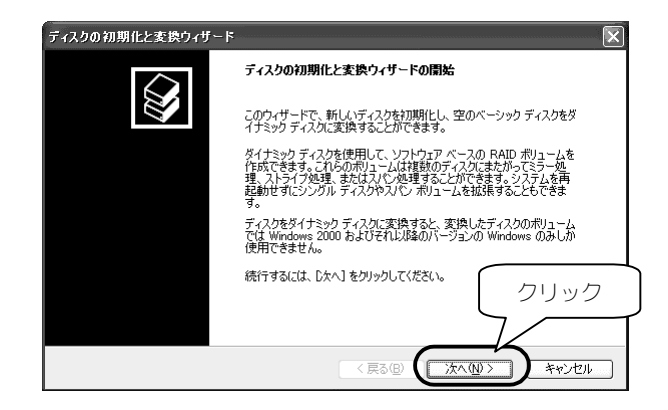

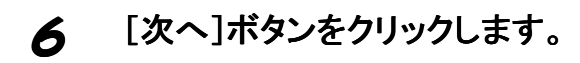

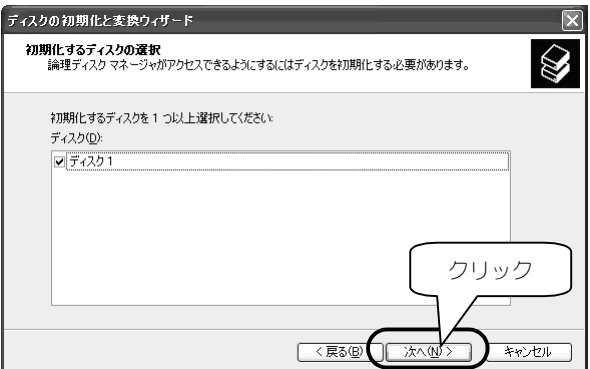

# 7 下の画面が表示されたら、[次へ]ボタンをクリックし ます。

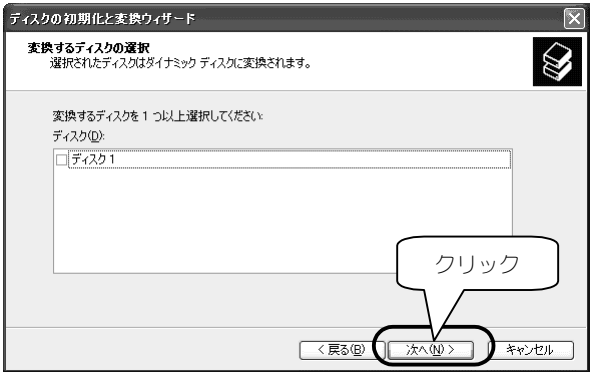

# 8 設定を確認して、[完了]ボタンをクリックします。

設定が正しいことを確認し、[完了]ボタンをクリックします。 ⇒初期化が行われます。

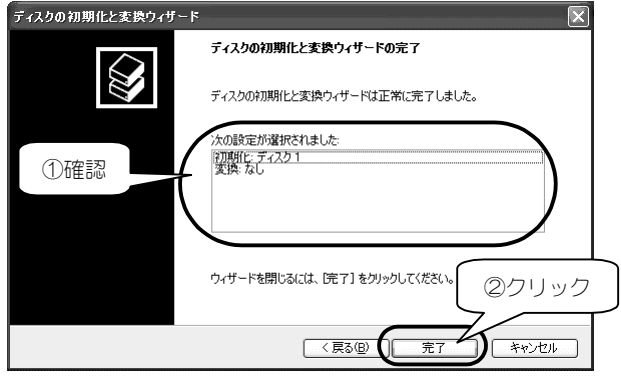

#### **以上でディスクは初期化されました。 次は、パーティションを作成します。**

#### **パーティションの作成**

# 1 「新しいパーティションウィザード」を起動します。

①フォーマットしたいハードディスクの未割り当ての領域を右ク リックします。

②表示された[新しいパーティション]をクリックします。 ⇒[新しいパーティションウィザード]が起動します。

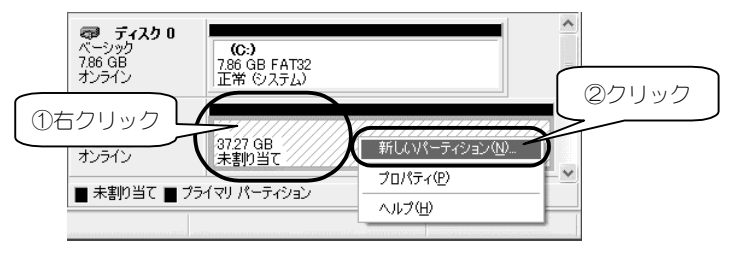

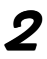

# 2 [次へ]ボタンをクリックします。

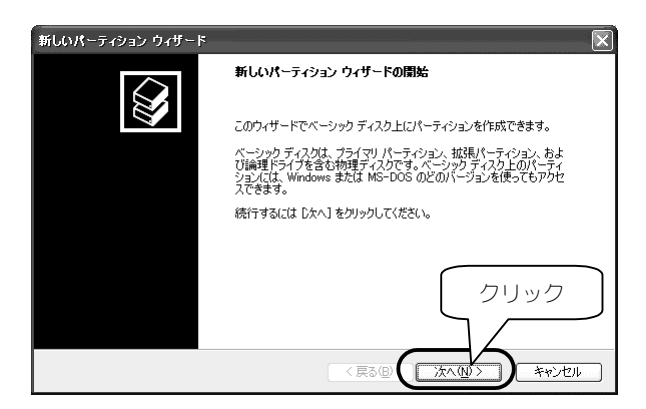
3 [次へ]ボタンをクリックします。

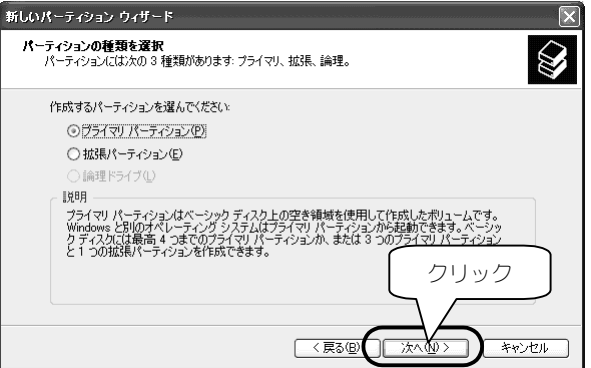

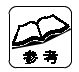

#### **拡張パーティションについて**

 ここでは、[拡張パーティション]を選ぶこともできます。 ハードディスクを5つ以上に分割したい場合は、「拡張パーティション」を 作成する必要があります。 詳細は、Windows XPの取扱説明書、オンラインヘルプをご覧ください。

## 4 [次へ]ボタンをクリックします。

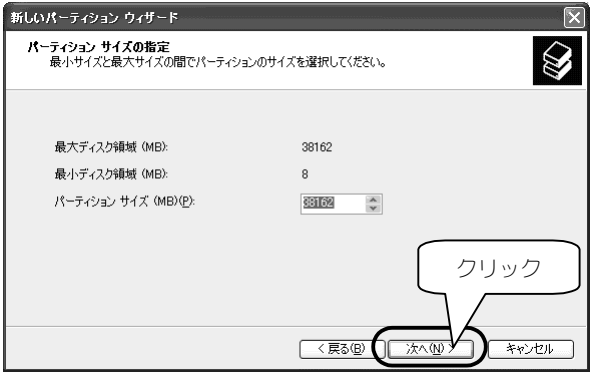

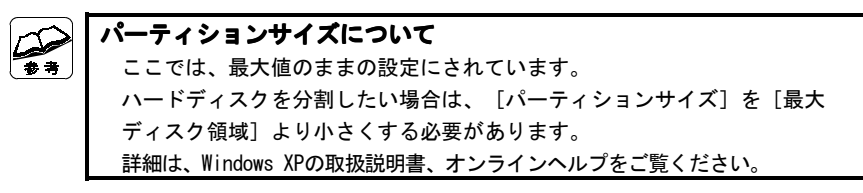

## 5 [次へ]ボタンをクリックします。

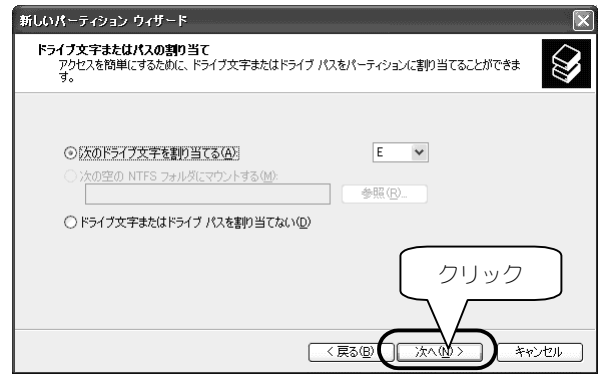

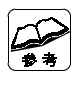

#### **ドライブ文字について** ここで割り当てたドライブ文字が、作成するドライブのドライブ文字になり ます。

## 6 [次へ]ボタンをクリックします。

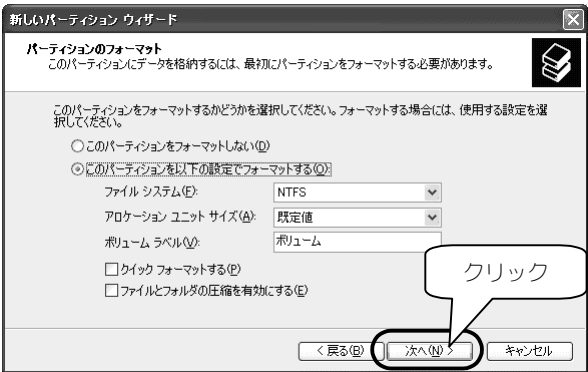

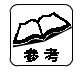

**ファイルシステムについて**

 ハードディスクをWindows XPのみで使う場合は、[NTFS]のままにしてくだ さい。

他のOSでも使う場合は、使うOSにも対応したファイルシステムをお使いくだ さい。

### 7 設定を確認して、[完了]ボタンをクリックします。

設定が正しいことを確認し、[完了]ボタンをクリックします。 ⇒パーティションの作成とフォーマットが行われます。

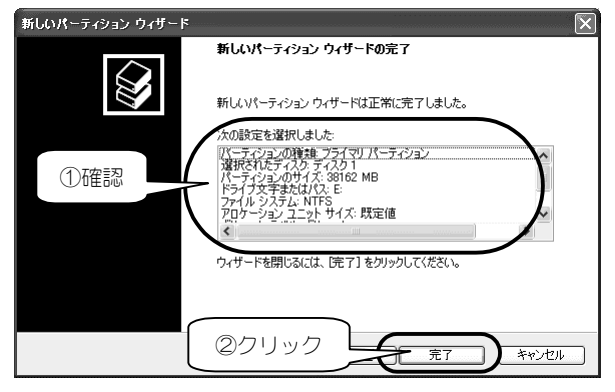

フォーマットには、容量に応じた時間がかかります。

 フォーマットが終わると、「マイコンピュータ」にハードディスクのアイ コンが表示されます。

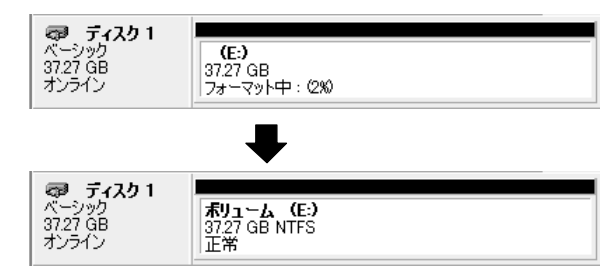

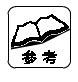

**作成したパーティションの次回からのフォーマットについて** ハードディスクのアイコンを右クリックし、表示された[フォーマット]を クリックします。

### **以上でハードディスクはフォーマットされました。 フォーマット後は、再起動せずにそのまま使えます。**

## **Windows 2000の場合**

本製品に接続されたハードディスクのフォーマットについて説明します。 通常この操作は必要ありません。どうしても必要になった場合のみ行ってください。

### **ディスクの署名**

Windows 2000でハードディスクを使用するには、ディスクに署名を行う必要があり ます。

### 1 「コンピュータの管理」を起動します。

「マイコンピュータ]を右クリックし、メニュー内の「管理]をク リックします。

## 2 [ディスクの管理]をクリックします。

[記憶域]→[ディスクの管理]をクリックします。 ⇒「ディスクのアップグレードと署名ウィザード】が表示されます。

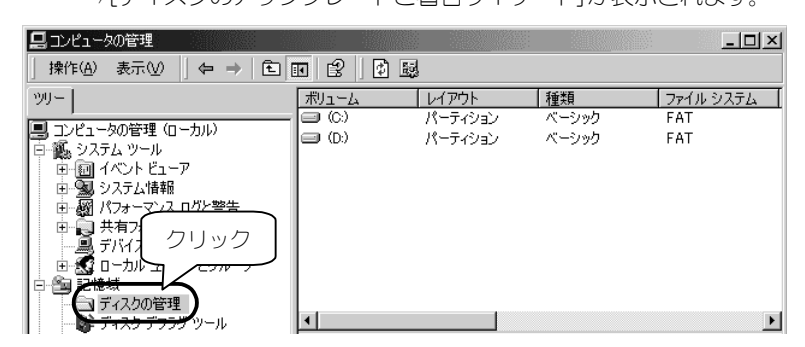

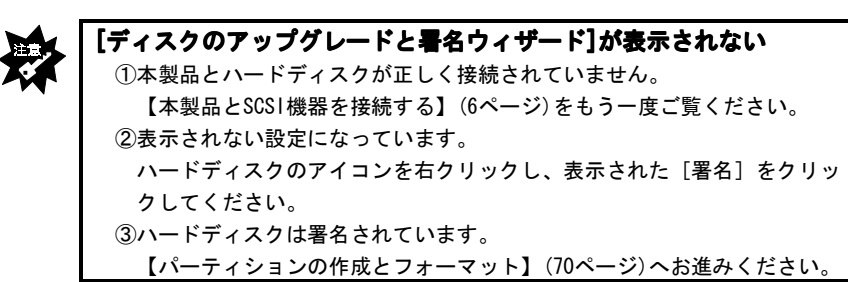

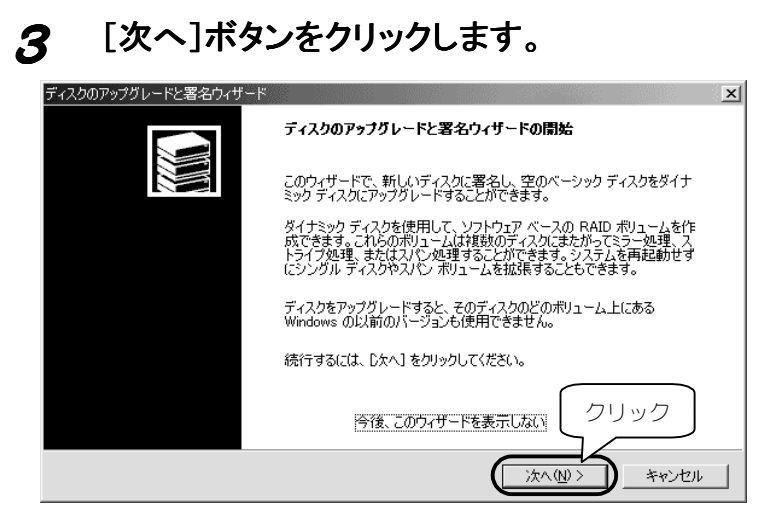

### 4 署名するディスクを選択し、[次へ]ボタンをクリック します。

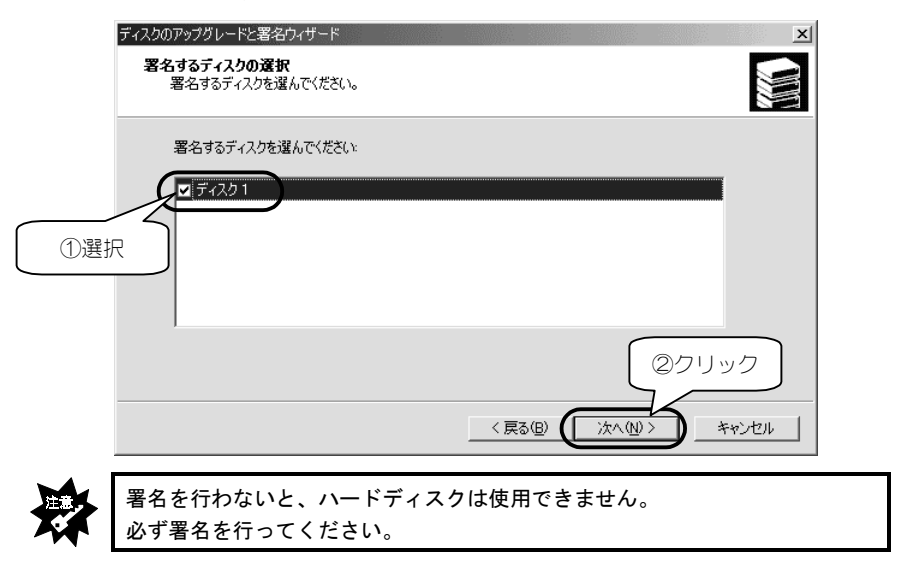

## 5 設定を確認して、[完了]ボタンをクリックします。

選択した設定が正しいことを確認して「完了]ボタンをクリックし ます。

⇒署名が行われます。

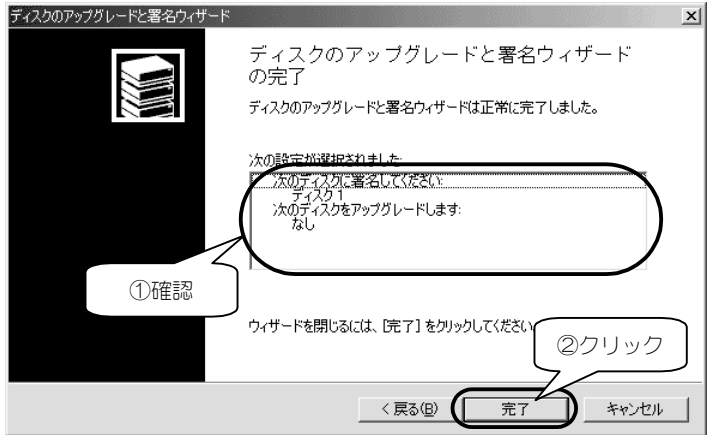

## 次ページの【パーティションの作成とフォーマット】にお進みく ださい。

### **パーティションの作成とフォーマット とフォーマット**

「パーティションの作成ウィザード」を起動します。

フォーマットしたいハードディスクの未割り当ての領域を右クリッ クし、表示された[パーティションの作成]をクリックします。 ⇒[パーティションの作成ウィザード]が起動します。

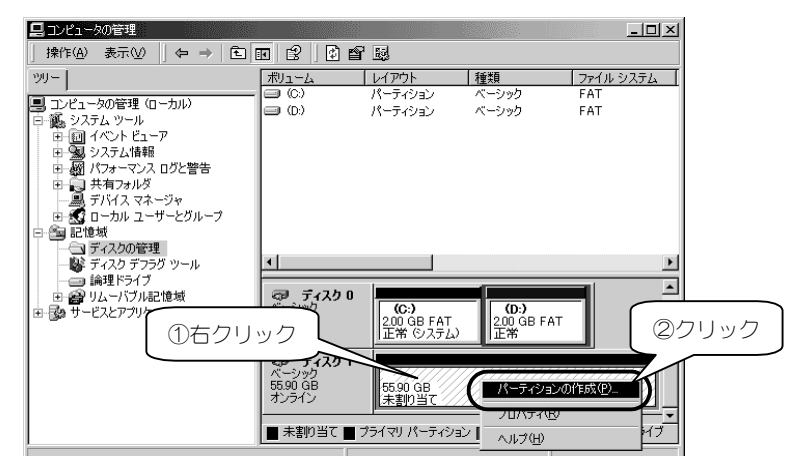

## 2 [次へ]ボタンをクリックします。

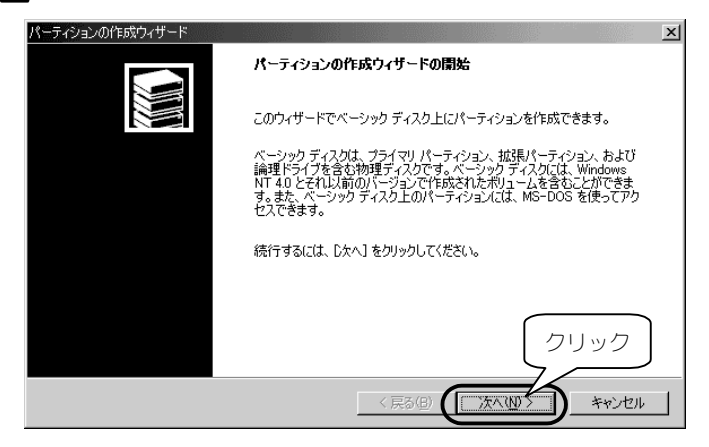

### 3 作成する種類を選択し、[次へ]ボタンをクリックし ます。

作成するパーティションの種類を選択します。

パーティションについては画面内に表示されている説明をご覧くだ さい。その後、[次へ]ボタンをクリックします。

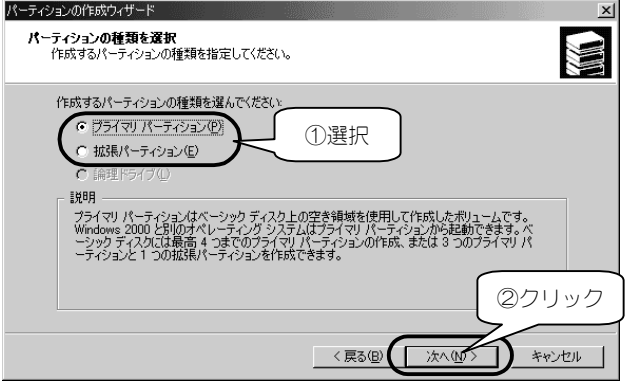

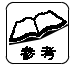

#### **どちらを選択したらよいか分からない場合は・・・** [プライマリパーティション]を選択してください。

### 4 使用する容量を入力し、[次へ]ボタンをクリックしま す。

この後、プライマリパーティションを作成した場合は手順5へ、 拡張パーティションを作成した場合は手順9へ進みます。

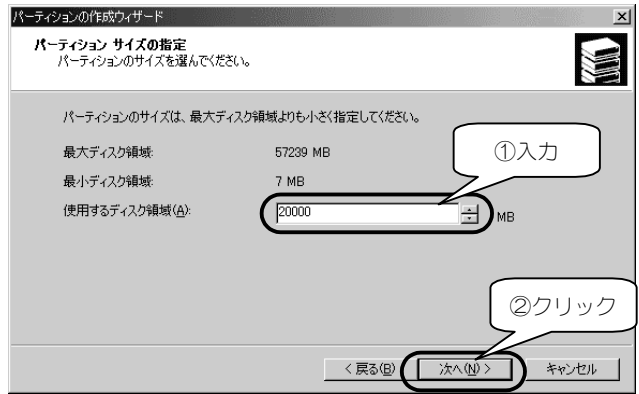

## 5 ドライブ文字を選択し、[次へ]ボタンをクリックしま す。

[ドライブ文字の割り当て]を選択します。 その後、[次へ]ボタンをクリックします。

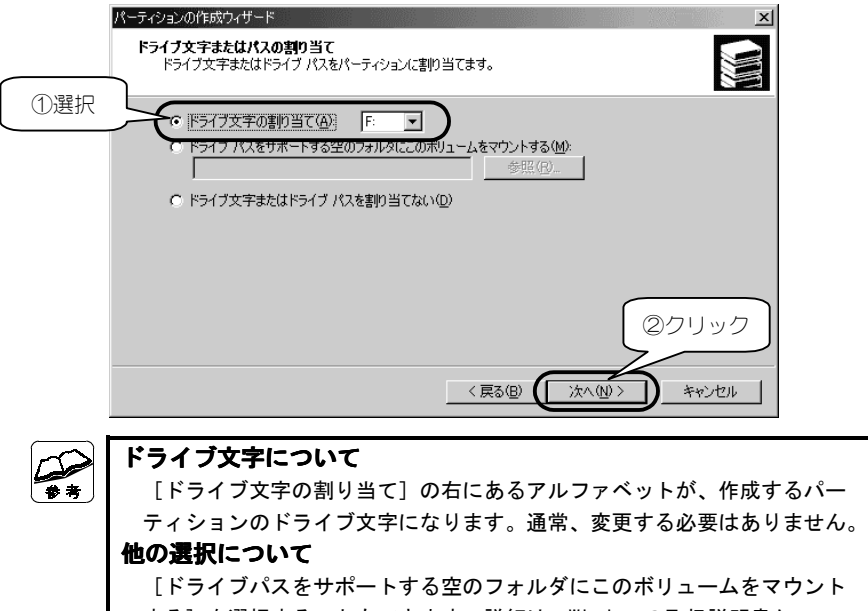

する]を選択することもできます。詳細は、Windowsの取扱説明書か

オンラインヘルプをご覧ください。

### 6 フォーマットするように指定します。

[このパーティションを以下の設定でフォーマットする]を選択し ます。

### 7 ファイルシステムの設定を行います。

フォーマットの中の「使用するファイルシステム」項目を設定しま す。項目の詳細については、Windowsの取扱説明書もしくはオンラ インヘルプをご覧ください。

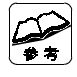

#### **ファイルシステムについて**

 ファイルシステムがよく分からない場合は、[NTFS]に設定してください。 また、設定するファイルシステムの制限にご注意ください。

8 [次へ]ボタンをクリックします。

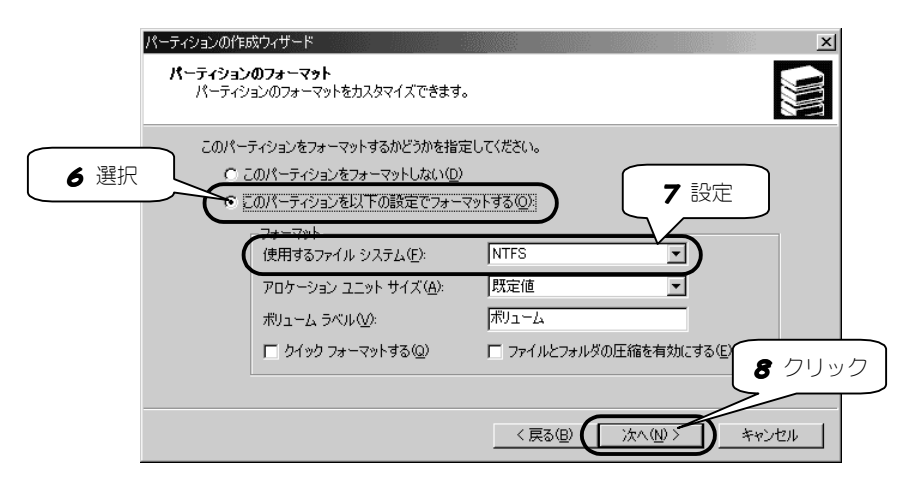

## 設定を確認して、[完了]ボタンをクリックします。

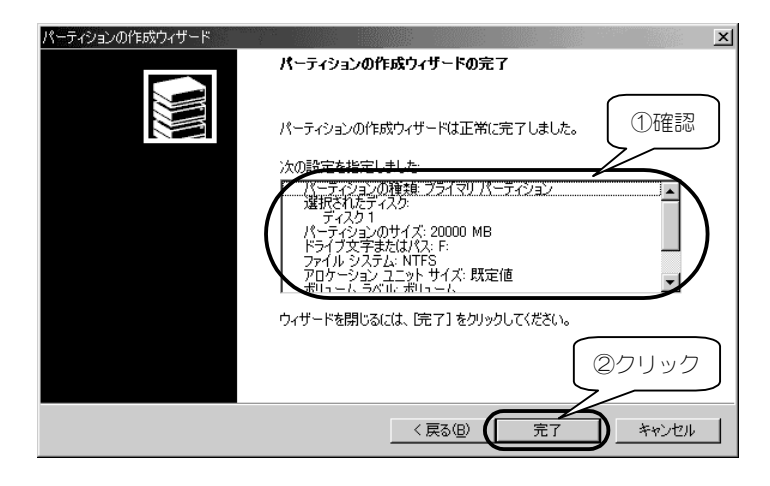

### **●プライマリパーティションを作成した場合**

プライマリパーティションのフォーマットを開始します。

フォーマットには、容量に応じた時間がかかります。

 フォーマットが終わると、「マイコンピュータ」にハードディスクのアイコ ンが表示されます。

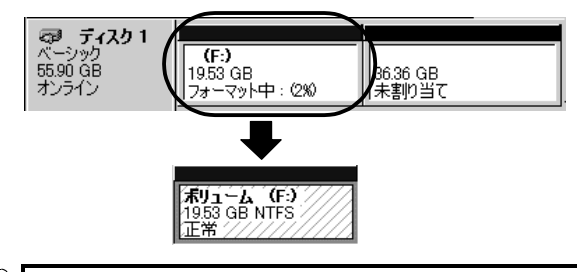

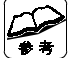

**「未割り当て」の領域が余っている場合は・・・**

本作業手順をもう一度行ってください。

#### **作成したパーティションの次回からのフォーマットについて**

ハードディスクのアイコンを右クリックし、表示された[フォーマット]を クリックします。

#### **●拡張パーティションを作成した場合**

拡張パーティションは、その中に「論理ドライブ」を作る必要があります。

### 次ページの【論理ドライブの作成】をご覧ください。

### **論理ドライブの作成**

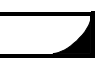

### 1 「空き領域」に論理ドライブを作成します。

論理ドライブを作成する拡張領域の「空き領域」を右クリックし、 表示された「論理ドライブの作成]をクリックします。

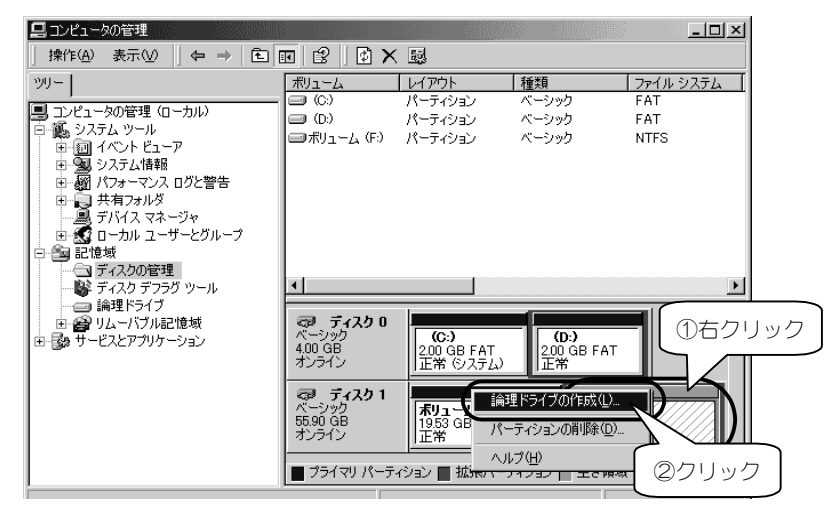

## 2 [次へ]ボタンをクリックします。

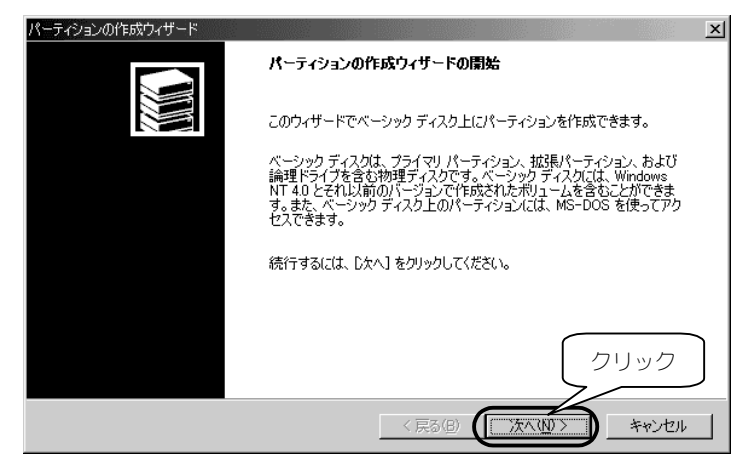

### 3 [次へ]ボタンをクリックします。 このとき、[論理ドライブ]が選択されていることを確認してくだ

さい。

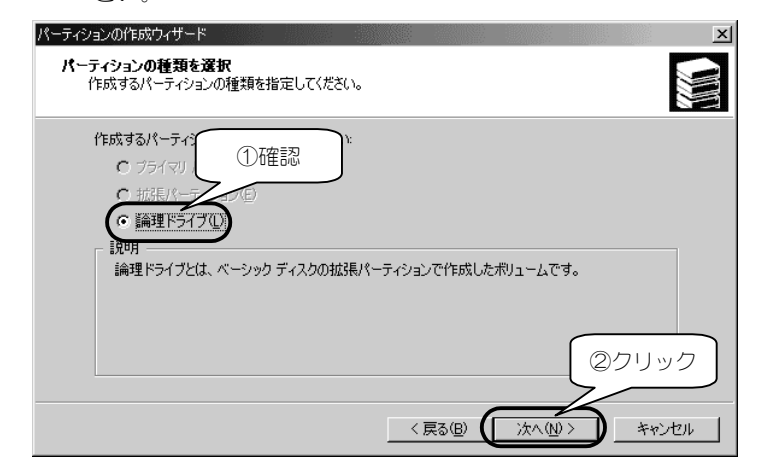

### △ 使用する容量を入力し、[次へ]ボタンをクリックし ます。

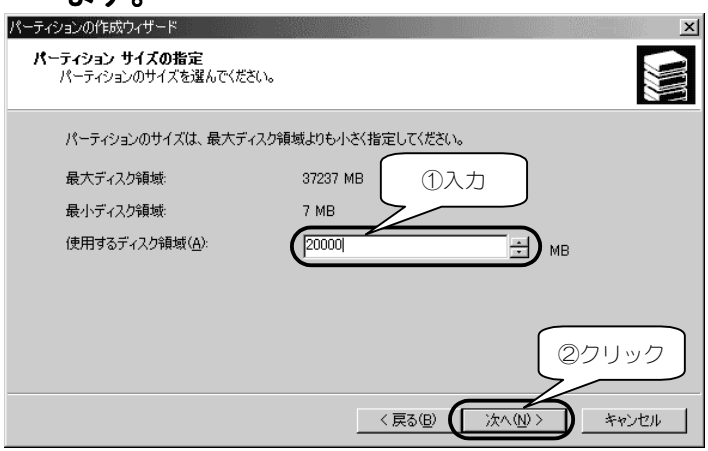

## 5 ドライブ文字を選択し、[次へ]ボタンをクリックしま す。

[ドライブ文字の割り当て]を選択し、[次へ]ボタンをクリック します。

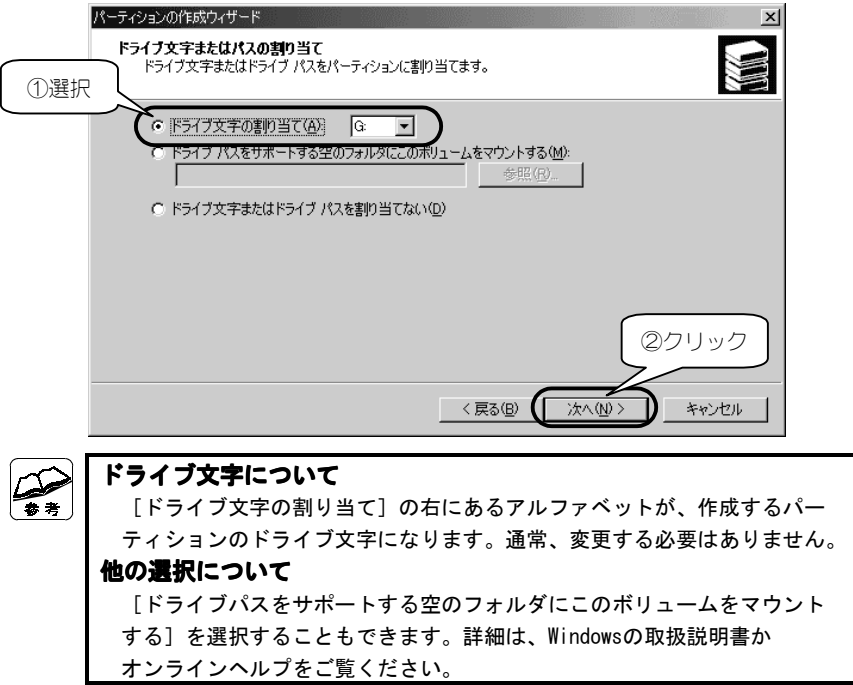

### 6 フォーマットするように指定します。 [このパーティションを以下の設定でフォーマットする]を選択し ます。

### 7 ファイルシステムの設定を行います。

フォーマットの中の「使用するファイルシステム」項目を設定します。 項目の詳細については、Windows 2000の取扱説明書もしくはオンラ インヘルプをご覧ください。

**ファイルシステムについて** ファイルシステムがよく分からない場合は、[NTFS]に設定してください。 ē z また、設定するファイルシステムの制限にご注意ください。

## 8 [次へ]ボタンをクリックします。

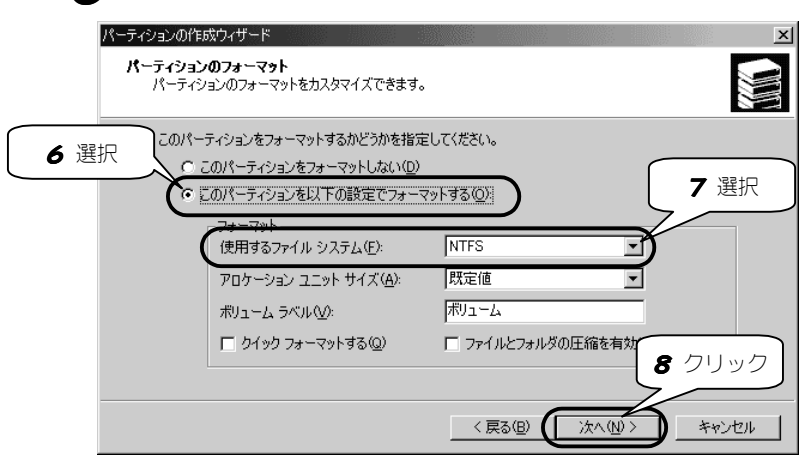

9 設定内容を確認して[完了]ボタンをクリックします。

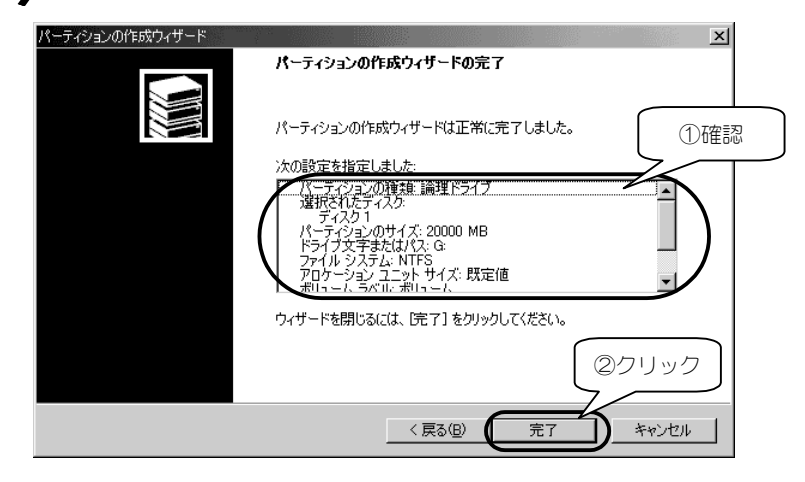

## 10 フォーマットするように指定します。

 $\tilde{r}$ 

論理ドライブのフォーマットを開始します。 フォーマットには、容量に応じた時間がかかります。 フォーマットが終わると、「マイコンピュータ」にハードディスク のアイコンが表示されます。

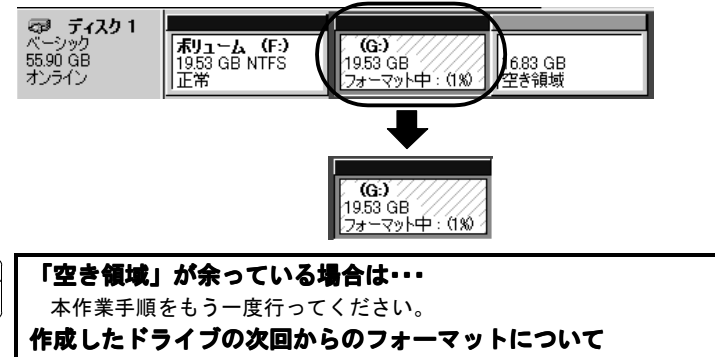

ハードディスクのアイコンを右クリックし、表示された [フォーマット]を クリックします。

## **Windows Me/98の場合**

本製品に接続されたハードディスクのフォーマットについて説明します。 通常この操作は必要ありません。どうしても必要になった場合のみ行ってください。

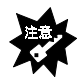

#### **フォーマットすると、データはすべて消去されます**

 ハードディスク内に必要なデータがある場合は、先に、別のハードディスク などにバックアップをしてからフォーマットしてください。

#### **下で説明するASPIFORMを使ってください**

「マイコンピュータ」内のアイコンを右クリックして行うフォーマット およびFDISK、FORMATコマンドでは、正常にフォーマットできません。

### **ASPIFORMでフォーマットしよう**

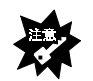

#### **パーティションコンバートツールを使わないでください ールを使わないでください**

ASPIFORMで作成したFAT16のパーティションをFAT16→FAT32コンバート ツール(Windows Me/98のFAT32コンバータなど)を使ってFAT32に変更しないで ください。

FAT32のパーティションをお使いになりたい場合は、ASPIFORMを使用して、 FAT16のパーティションを削除し、FAT32でパーティションを作成しなおして ください。

 (ただし、削除したパーティションのデータはすべて失われます。 削除する前に必要なデータをバックアップすることをおすすめします。)

**フォーマットしたくない機器はできるだけ取り外してください** 誤ってフォーマットしてしまわないために、できるだけ取り外してください。

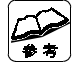

#### **ASPIFORMとは?**

ASPIFORMはWindows Me/98用フォーマットソフトです。 ハードディスクをフォーマットすることができます。

**パーティションは、最大5つまで作 成できます** ASPIFORMで作成可能なパーティション数(区画領域数)は、最大5つです。

#### **マウスでの操作はできません**

矢印キー([↓][↑][→][←]キー)にて選択(カーソル移動)してください。

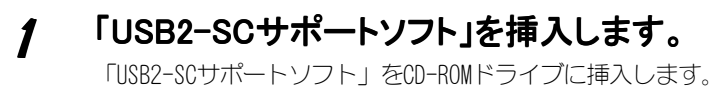

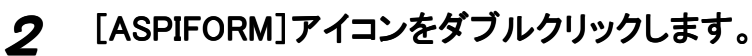

 $[\nabla \angle \Box \vee \Box \neg \Box \neg \Box \neg \Box \neg \Box \neg \Box \neg \Box$  [HDA\_US2\_xxx]  $\rightarrow$  [HDD]  $\rightarrow$  [ASPIFORM] の順にダブルクリックします。

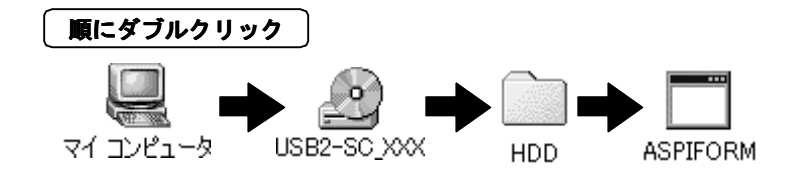

3 フォーマットしたいハードディスクを選択し、<del>4</del>キー を押します。

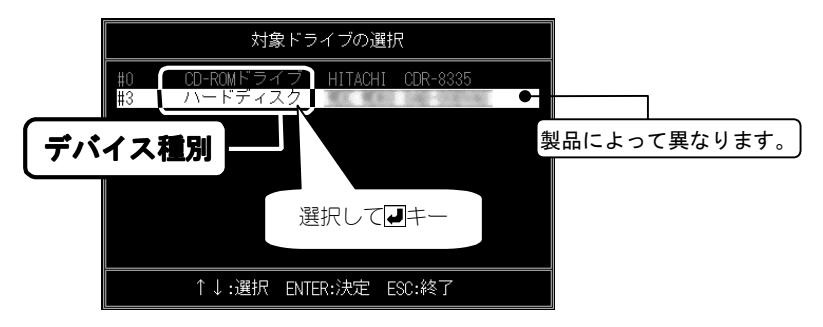

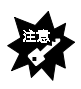

**「対象ドライブが見つかりません」と表示された**

 【ASPIFORMで「対象ドライブがみつかりません」と表示される】(96ページ) をご覧ください。

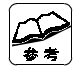

#### **他の外付ハードディスクも表示されます**

それらを誤ってフォーマットしないようにご注意ください。

**内蔵CD-ROMドライブなどが表示されることがあります**

ただし、それを選択することはできません。ご安心ください。

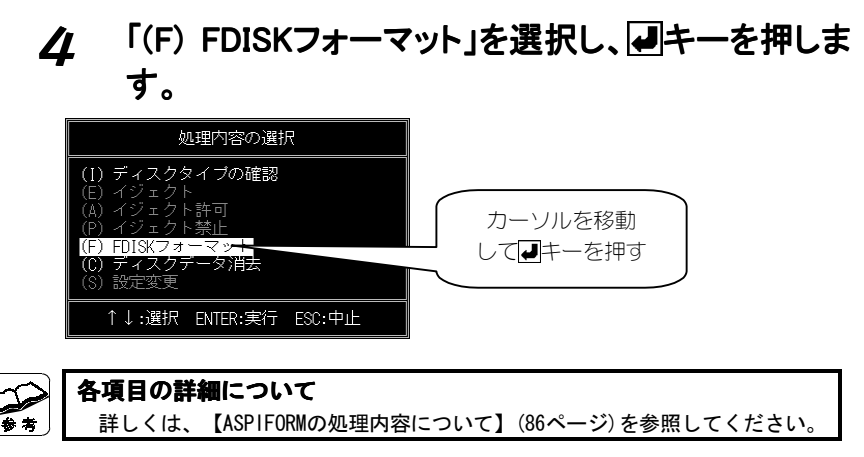

### 5 「(C)パーティションの作成」を選択し、2キーを押し ます。

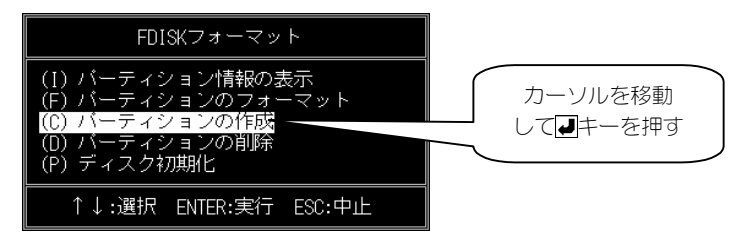

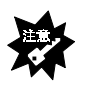

#### **「使用領域が不足しています」と表示された**

 【ASPIFORMで「使用可能領域が不足しています」と表示される】(96ページ) をご覧ください。

### 6 パーティションの容量を入力し、図キーを押しま す。

最初、設定できる最大容量が表示されます。最大容量のまま設定す る場合は、そのまま■キーを押します。

設定したい容量を入力する場合は、[BackSpace]キーで表示され ている容量を削除した後、設定したい容量を入力してください。

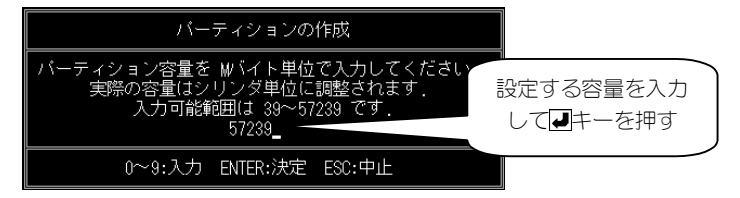

容量を確認し、「実行」を選択して、レキーを押しま す。

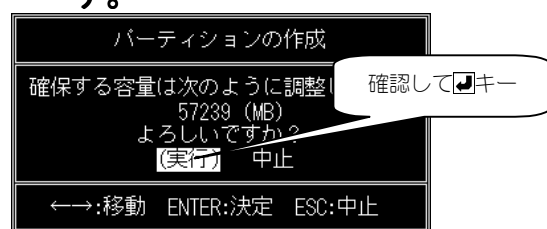

### 8 ファイルシステムを選択します。

⇒フォーマットが開始されます。

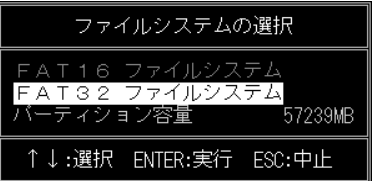

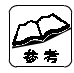

#### **ファイルシステムについて**

手順6で指定した容量によっては、片方のみ選択可能となる場合があります。 本製品を他のOSと併用したい場合に[FAT32ファイルシステム]を選択する と、OSによっては、併用できなくなります。

### 「FAT32 ファイルシステム」の場合、以下が表示さ れます。

画面上のメッセージを確認し、作成しても良いなら「はい」を選択 し、■キーを押します。

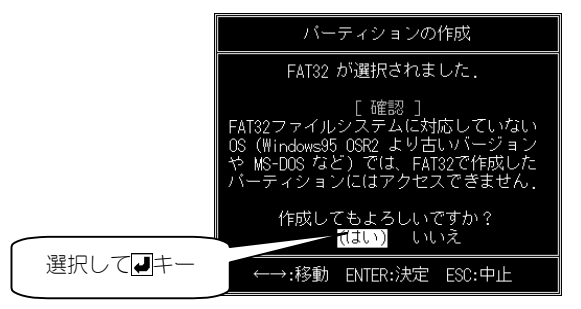

## 10 下のように表示されたら、日キーを押します。

フォーマットが完了しました、ENTERキーを押して下さい。

### 11 ハードディスクの容量が残っている場合は、繰り返 します。

ハードディスクの容量が残っている場合は、さらにパーティション を作成できます。手順5からの作業を繰り返し行い、残りの容量を 確保してください。

- 12 [ESC]キーを「4回」押し、ASPIFORMを終了しま す。
- 1.3 ウィンドウが消えない場合は、 区 ボタンをクリック します。
- 14 「USB2-SCサポートソフト」を取り出します。

## 15 パソコンを再起動してください。

### 以上でフォーマットは終了です。

⇒「マイコンピュータ」にハードディスクのアイコンが表示されま す。

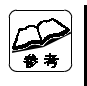

**作成したドライブの次回からのフォーマットについて**

ハードディスクのアイコンを右クリックし、表示された[フォーマット]を クリックします。

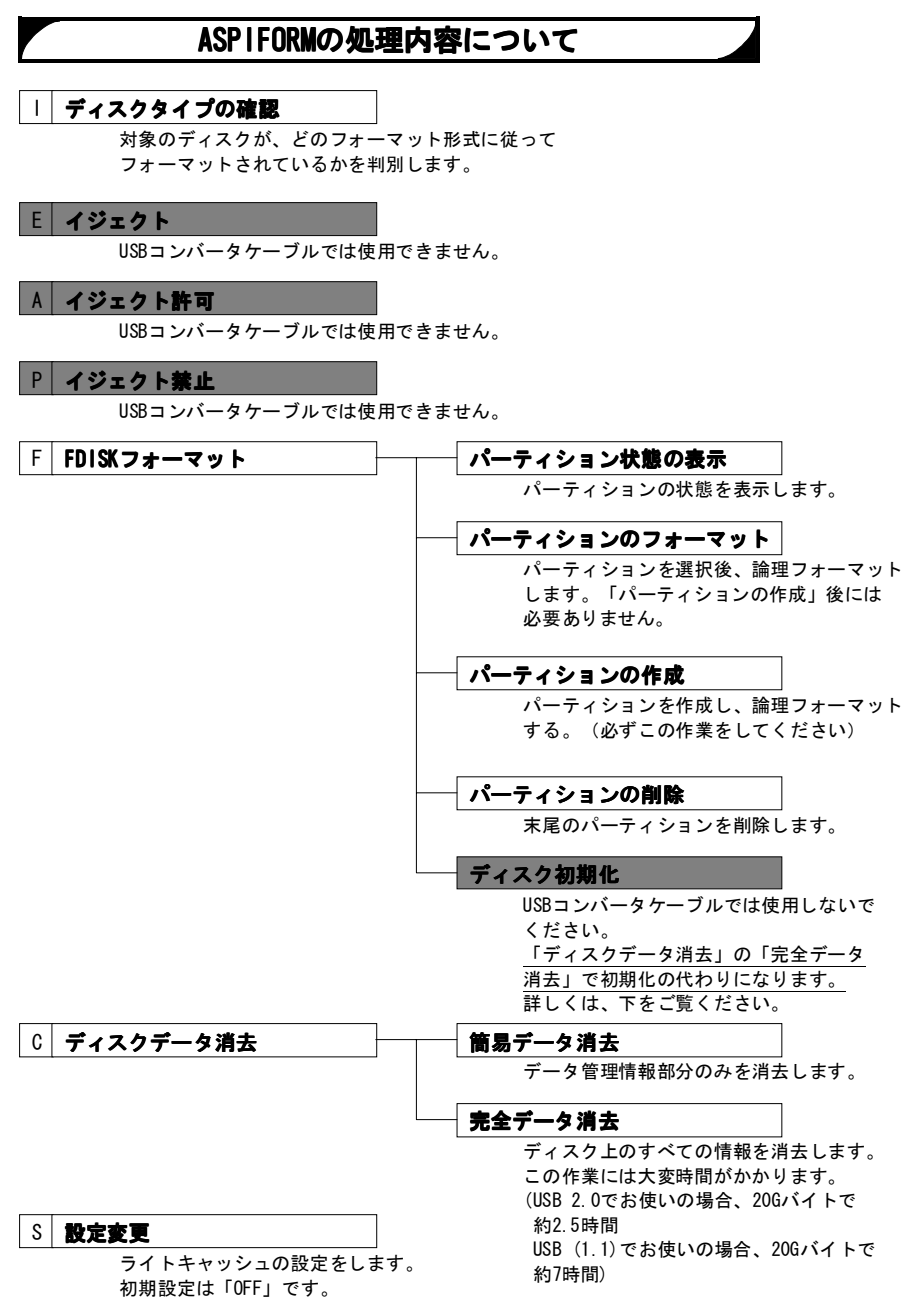

# **ふろく**

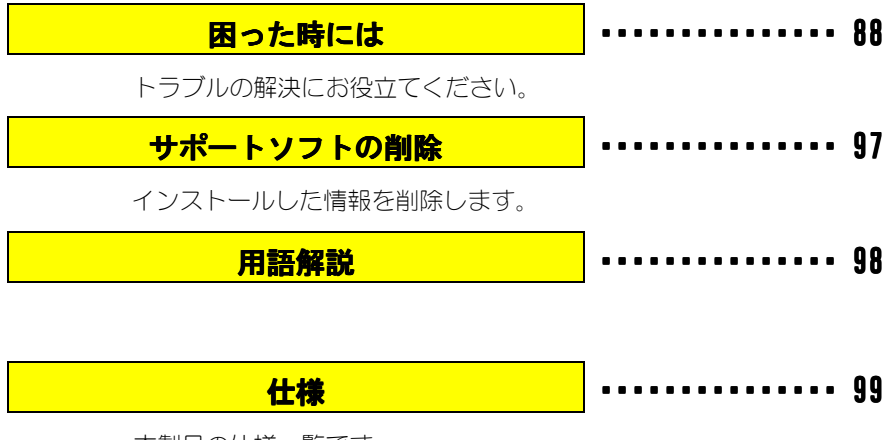

本製品の仕様一覧です。

## **困った時には**

本製品を使っていて、異常があったときにご覧ください。

### **共通のトラブル**

接続したドライブのアイコンが表示されない

本製品に接続されているSCSI機器を読み書きしていると他のUSB機器が 認識しない 89

90

本製品に接続されているSCSI機器からOSを起動できない

スタンバイから戻ると、本製品に接続されているSCSI機器が認識され ていない

USBハブに本製品を接続しているとエラーが発生する

本製品を接続した状態でパソコンを起動すると本製品のアイコンが2 つ表示される

本製品を接続した状態でパソコンを起動すると、起動の途中でパソコ ンが動かなくなる

### **Windows XPでのトラブル**

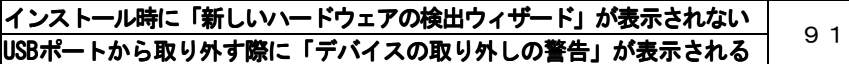

### **Windows 2000でのトラブル**

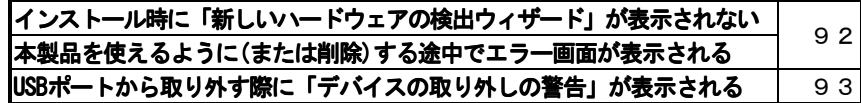

### **Windows Me/98でのトラブル**

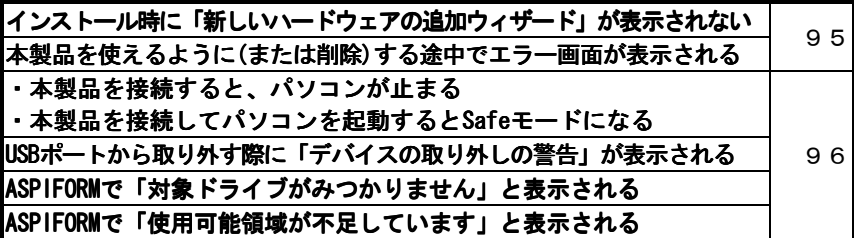

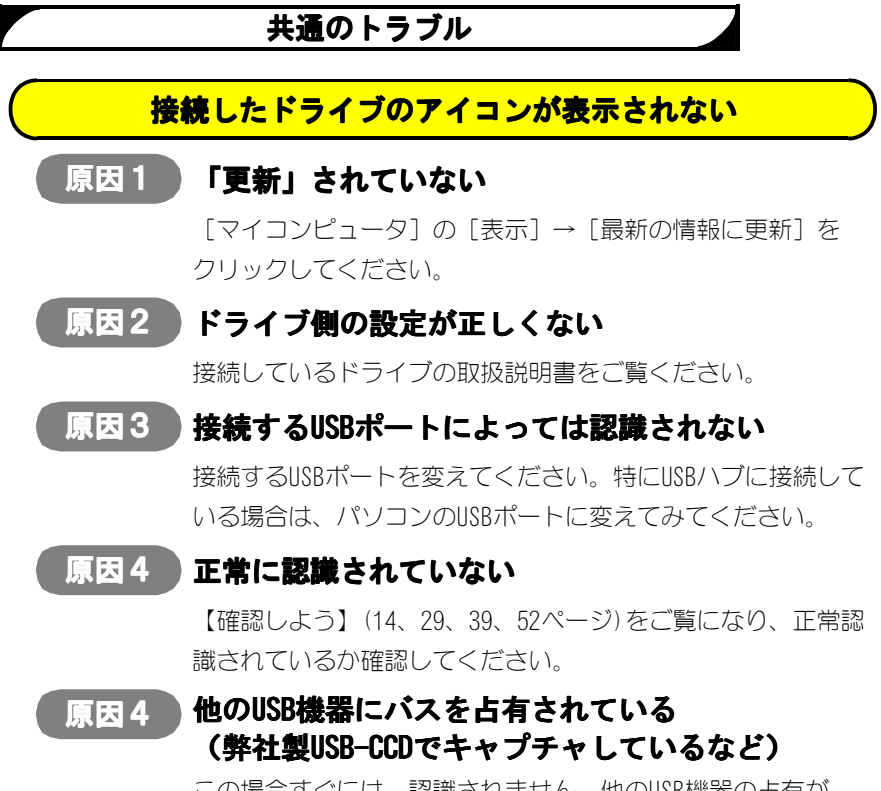

この場合すぐには、認識されません。他のUSB機器の占有が 終わってから、本製品をUSBポートに接続してください。

### **本製品に接続されているSCSI機器を読み書きしていると他 のUSB機器が認識しない**

### **原因 本製品がバスを占有している**

この場合すぐには、認識されません。本製品の占有が終わって から、USB機器をUSBポートに接続してください。

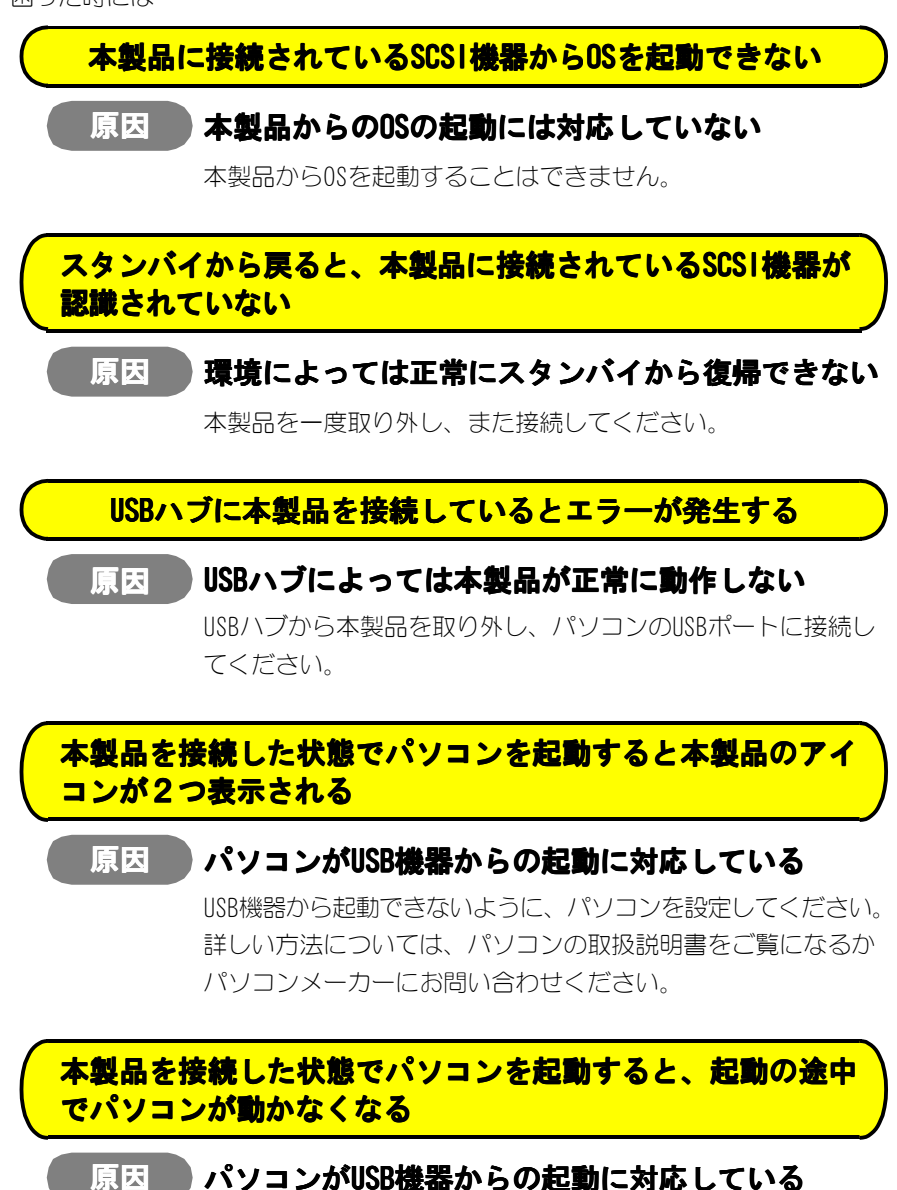

本製品を接続したままでは起動できません。 本製品を取り外してから、パソコンを起動してください。 パソコンが起動し終えたら、本製品を接続してください。

### **Windows XPでのトラブル**

### **インストール時に「新しいハードウェアの検出ウィザー ド」が表示されない**

#### **原因 接続が正しくない**

USBケーブルがしっかりと挿しこまれているか確認してくださ い。また、接続しているSCSI機器の電源が入っていることを確 認してください。

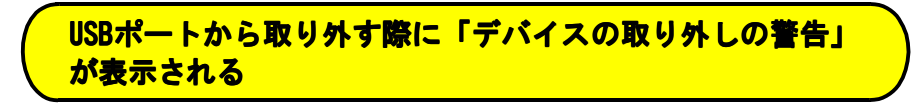

#### **原因 取り外しの正しい手順を行っていない**

【本製品を取り外す】(19ページ)をご覧ください。

### **Windows 2000でのトラブル**

### **インストール時に「新しいハードウェアの検出ウィザー ド」が表示されない**

#### **原因 接続が正しくない**

USBケーブルがしっかりと挿しこまれているか確認してくださ い。また、接続しているSCSI機器の電源が入っていることを確 認してください。

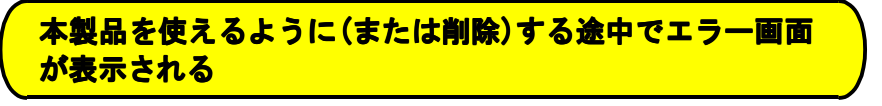

#### **原因 USB機器を接続している**

USB機器を接続したままで、本製品を使えるように(または削除) できません。下記の手順を行ってください。

### 1 [OK]ボタンをクリックします。

⇒エラー画面が閉じます。

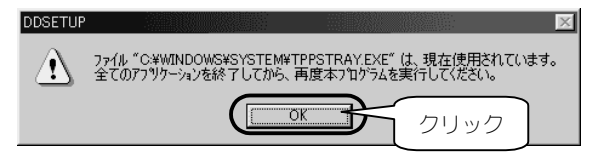

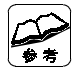

#### **USBのCD-ROMドライブをお使いの方へ**

この手順では、作業できません。

【サポートソフトのコピー方法】(94ページ)の手順を行ってください。

### ク パソコンに接続している全てのUSB機器を取り外しま す。

本製品を含む全てのUSB機器(キーボード、マウスを除く)を取り 外します。

## 3 もう一度、作業を行います。

【インストール】(22ページ)か、【サポートソフトの削除】(97ペー ジ)の手順を行ってください。

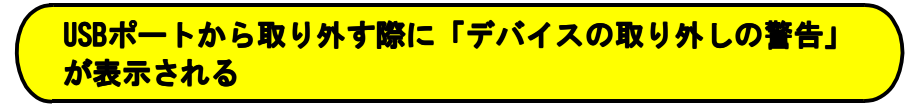

### 原因 取り外しの正しい手順を行っていない

【本製品を取り外す】(33ページ)をご覧ください。

### **サポートソフトのコピー方法**

この作業は、本製品を使えるように(または削除)する途中でエラー画面が表示され る問題が起きた場合で、USBのCD-ROMドライブをお使いの場合の解決方法です。

### 「USB2-SCサポートソフト」をCD-ROMドライブに挿 入します。

### 2 [新しいフォルダ]を作ります。

デスクトップを右クリックし、表示されたメニューの「新規作成] →「フォルダ」の順にクリックします。

⇒デスクトップ上に「新しいフォルダ]フォルダが作られます。

### 3 データを作ったフォルダにコピーします。

「USB2-SCサポートソフト」内のデータを、[新しいフォルダ] フォルダにコピーします。

### **コピー方法**

①[マイコンピュータ]アイコンをダブルクリックします。 ②CD-ROMアイコンをダブルクリックします。 ③メニューから「編集] → [すべて選択] をクリックします。 ④メニューから[編集]→[コピー]をクリックします。 ⑤[新しいフォルダ]フォルダをダブルクリックします。 ⑥メニューから[編集]→[貼り付け]をクリックします。 ⇒「USB2-SCサポートソフト」の内容がコピーされます。

## <u>⁄</u>1 「USB2-SCサポートソフト」を取り出します。

### 5 パソコンに接続している全てのUSB機器を取り外し ます。

本製品を含む全てのUSB機器(キーボード、マウスを除く)を取り 外します。

### 6 もう一度、作業を行います。

【インストール】(22ページ)か、【サポートソフトの削除】(97ペー ジ)の手順を行ってください。

### **Windows Me/98でのトラブル**

### **インストール時に「新しいハードウェアの追加ウィザー ド」が表示されない**

#### **原因 接続が正しくない**

USBケーブルがしっかりと挿しこまれているか確認してくださ い。また、接続しているSCSI機器の電源が入っていることを確 認してください。

### **本製品を使えるように(または削除)する途中でエラー画面 が表示される**

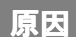

#### **原因 USB機器を接続している**

USB機器を接続したままで、本製品を使えるように(または削除) できません。

下記の手順を行ってください。

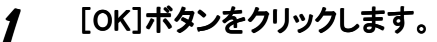

⇒エラー画面が閉じます。

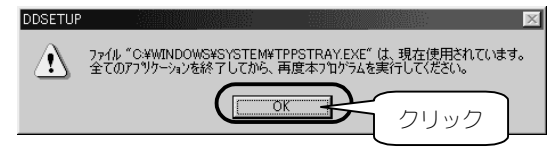

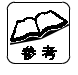

#### **USBのCD-ROMドライブをお使いの方へ**

この手順では、作業できません。

【サポートソフトのコピー方法】(前ページ)の手順を行ってください。

2 パソコンに接続している全てのUSB機器を取り外します。 本製品を含む全てのIISB機器(キーボード、マウスを除く)を取り 外します。

### 3 もう一度、作業を行います。 【インストール】(36、46ページ)か、【サポートソフトの削除】(97 ページ)の手順を行ってください。

95

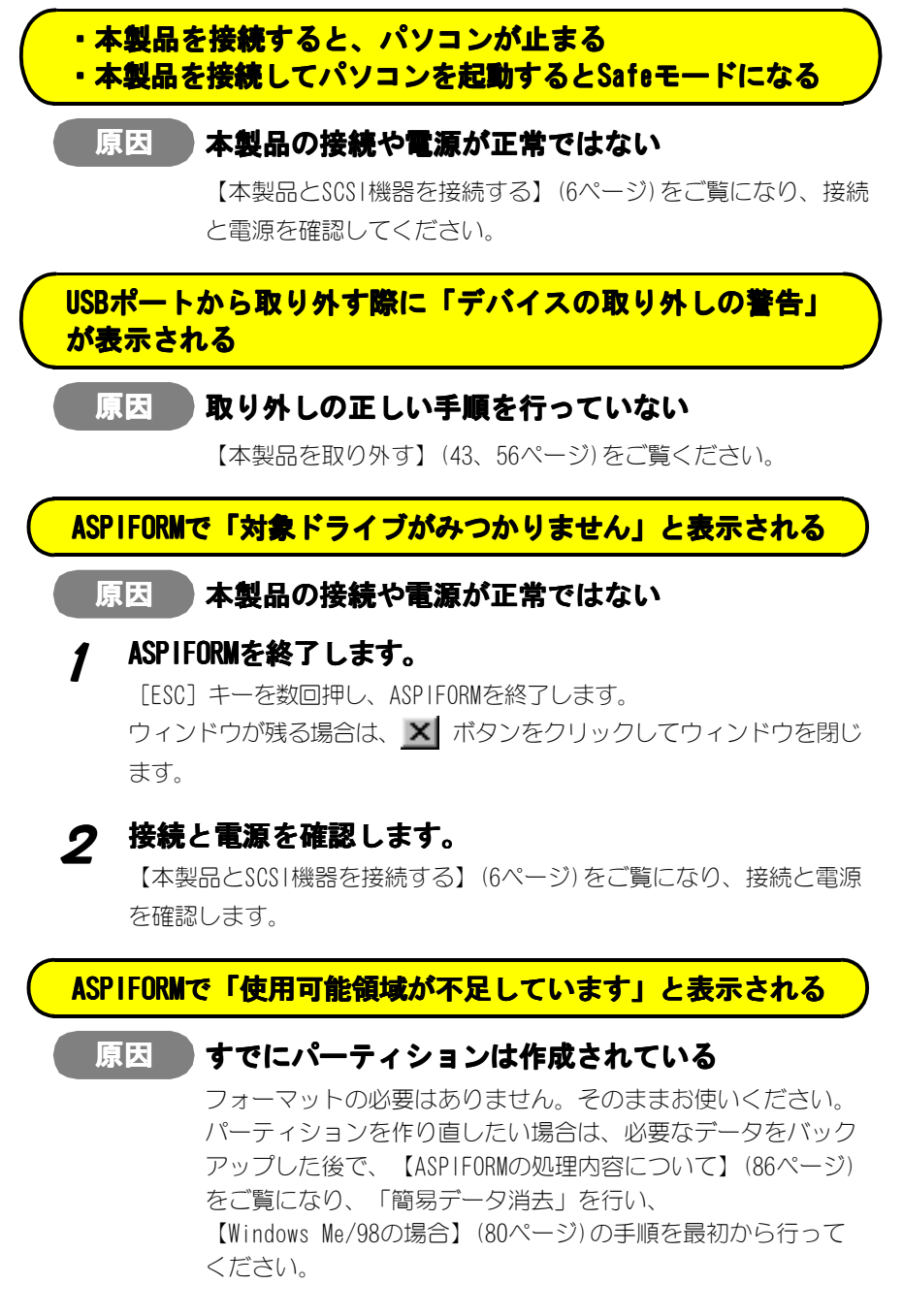

96

## **サポートソフトの削除**

サポートソフトの削除方法について説明します。

### 1 本製品をUSBポートから取り外します。 【本製品を取り外す】(19、33、43、56ページ)を参照してくださ い。

## 2 「USB2-SCサポートソフト」をCD-ROMドライブに 挿入します。

3 「USB2-SCサポートソフト」内の[Uninst.exe]をダ ブルクリックします。

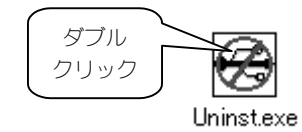

後は、画面の指示に従ってください。

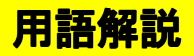

### **USB(Universal Serial Bus)[ユーエスビー]**

パソコンと周辺機器を接続する規格の1つ。

「USB 1.1」と「USB 2.0」の2つのバージョンがある。

特長として、接続のしやすさ、増設のしやすさなどがあげられる。

#### **最大転送速度(理 論値)**

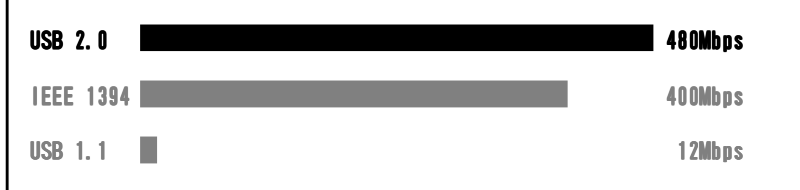

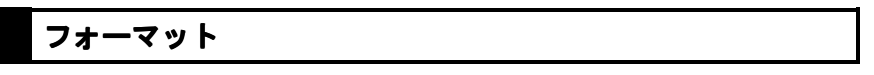

ストレージ製品を使えるようにするために必要な作業。

他に、イニシャライズや初期化などと呼ぶこともある。
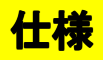

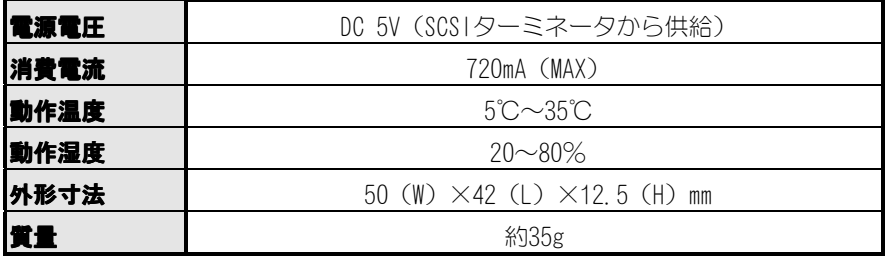

## **● SCSIインターフェイス側**

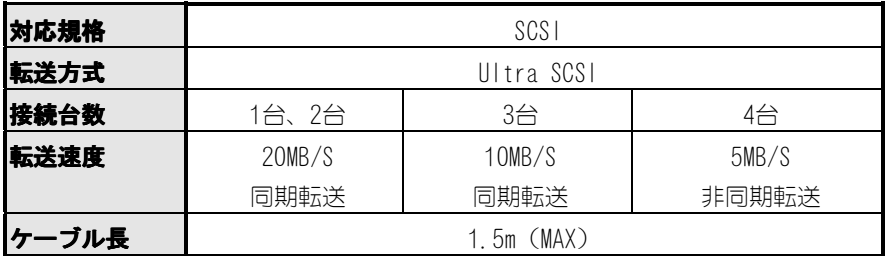

## **● USBインターフェイス側**

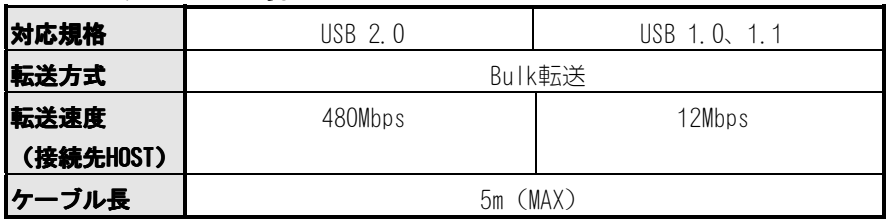

※ 「転送速度」は理論値です。

接続している機器のうち、最も遅い機器に合わせます。

# **サポートセンターへのお問い合わせ**

## **■お知らせいただく事項**

- 1. お客様の住所・氏名・郵便番号・連絡先の電話番号及びFAX番号
- 2. ご使用の弊社製品名。
- 3. ご使用のパソコン本体と周辺機器の型番。
- 4. ご使用のOSとアプリケーションの名称、バージョン及びメーカー名。
- 5. 現在の状態(どのようなときに、どうなり、今はどうなっているか。画面の 状態やエラーメッセージなどの内容)。

# **■オンライン**

**インターネット http://www.iodata.co.jp/support/**

### **■郵便**

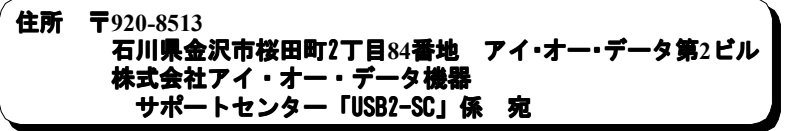

### **■電話**

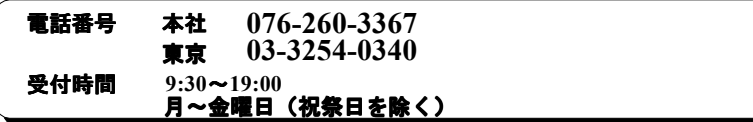

## **■FAX**

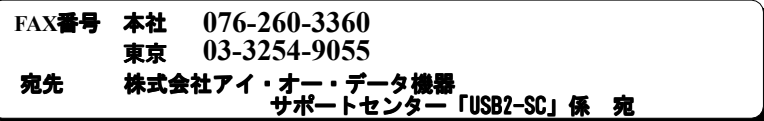

本製品に関するお問い合わせはサポートセンターのみで行っています。 予めご了承ください。

# **サポートソフトのバージョンアップ**

入手方法は以下の通りです。なお、当サービスはユーザー登録された方のみが対象 です。

# **■オンライン インターネット http://www.iodata.jp/lib/**

#### **■サービス窓口からの郵送**

下記の窓口までお問い合わせください。(送料及び手数料はお客様負担)

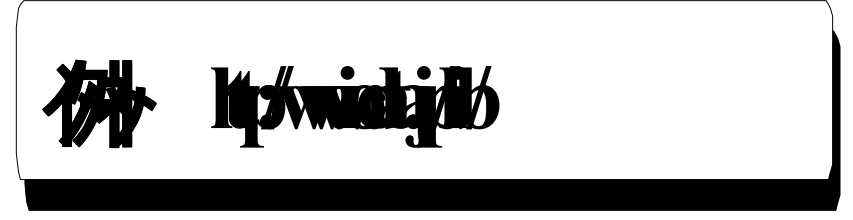

### **ご注意**

●オンラインによるダウンロードはお客様の責任のもとで行ってください。

●添付ソフトウェアの中には、当サービス対象外のソフトウェアもあります。

●このサービスへのご質問は、弊社サポートセンターやサービス窓口ではお受けできません。

# **保証について**

### **◎ 保証期間**

- ・保証期間は、お買い上げの日より1年間です。保証期間を過ぎたものや、保証 書に販売店印とお買い上げ日の記述のないものは、有料修理となります。また、 修理を受ける場合には保証書が必要になりますので、大切に保管してください。 (添付のハードウェアシリアルNo.シールを必ずお貼りください。)
- ・弊社が販売中止を決定してから、一定期間が過ぎた製品は、修理ができなくな る場合があります。

詳細は、ハードウェア保証書をご覧ください。

### **◎ 保証範囲**

次のような場合は、保証の責任を負いかねます。予めご了承ください。

- ・本製品の使用によって生じた、データの消失及び破損。
- ・本製品の使用によって生じた、いかなる結果やその他の異常。
- ・弊社の責任によらない製品の破損、または改造による故障。

# **修理について**

### 弊社製品の修理につきましては、以 下の事項をご確認のうえ、 販売店へご依頼いた だくか、または下記修理品送付先までお送りくださいます様、お願いいたします。

- 原則として修理品は弊社への持ち込みが前提です。送付される場合は、発送時 の費用はお客様負担、修理後の返送費用は弊社負担とさせていただきます。 また、修理品のデータに関しましては保証いたしかねます。
- 修理品にはご使用の環境や現在の状態(『サポートセンターへのお問い合わ せ』の「お知らせいただく事項」)をお書き添えください。
- 保証期間中は無償で修理いたします。ただし、次の場合は有償となります。 ◇保証書がない場合
	- ◇保証書の所定事項が未記入の場合
	- ◇逆挿入など誤った操作方法や、お買い上げ後の輸送、落下、取り付け場所の 移設
	- による破損、故障の場合
	- ◇落雷などの事故による破損の場合
	- ◇本製品を改造した場合
- 保証期間後は有償で修理いたします。 製品によっては主要部品がユニット化(一体化)されている場合があります。 これらの製品で故障が主要部品におよんでいた場合、各ユニットの交換を実費 で行います。

● 修理品送付先

### 住所 〒**920-8513** 石川県金沢市桜田町**2**丁目**84**番地 アイ・オー・データ第2ビル 株式会社アイ・オー・データ機器 「**USB2-SC**」 修理係 宛

※修理品を送付される場合は、輸送時の破損を防ぐため、ご購入時の箱・ 梱包 材を使用してください。また、紛失等のトラブルを避けるため、宅配便また は書留郵便小包でのご送付をお願いいたします。

● 修理品納期問い合わせについて

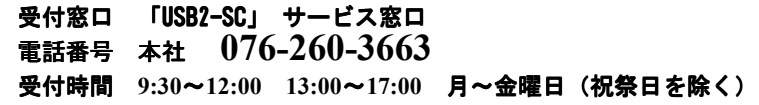

※申し込まれた修理品の納期をお知りになりたい場合は、こちらまでお問い 合わせください。

USB2-SC 取扱説明書 2001.Nov.2 98703-01 発 行 株式会社アイ・オー・データ機器 〒920-8512 石川県金沢市桜田町3丁目10番地 C 2001 I-O DATA DEVICE,INC. All rights reserved. 本製品及び本書は著作権法により保護されておりますので 無断で複写、複製、転載、改変することは禁じられています。